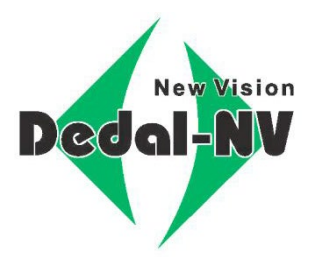

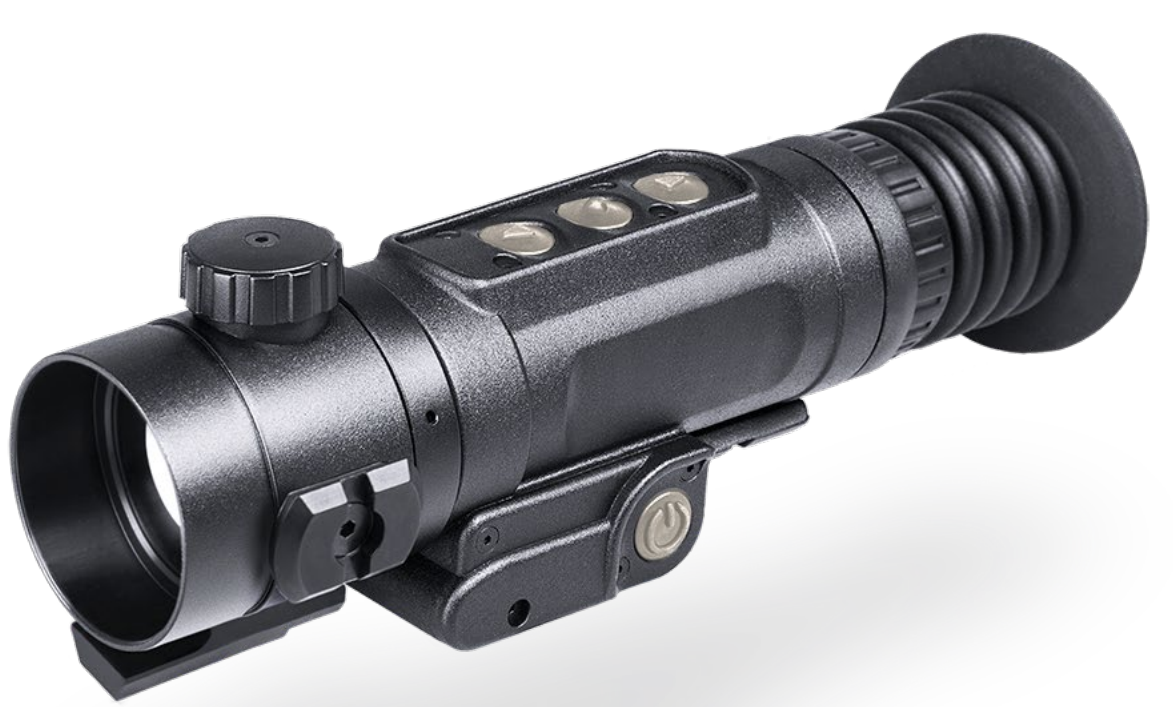

# **ТЕПЛОВИЗИОННЫЙ ОХОТНИЧИЙ ПРИЦЕЛ**

**Venator 640**

**Руководство по эксплуатации**

www.dedalnvopics.com

# *ПРЕДУПРЕЖДЕНИЕ*

 *Для обеспечения безопасной работы с прицелом, перед выстрелом, следует убедиться в ТОЧ-НОЙ идентификации цели!*

# *ВНИМАНИЕ!*

- *Не наводите работающий прицел на высокотемпературные источники теплового излучения (такие как Солнце, сварка, открытое пламя и т. п.). Это может привести к полному или частичному выходу прицела из строя!*
- *Не оставляйте элементы питания в корпусе прицела!*
- *Несоблюдение правил адаптации, эксплуатации и хранения прицела может быть причиной потери гарантийных обязательств от производителя.*

#### <span id="page-2-0"></span>**ВНЕШНИЙ ВИД**  $\mathbf{1}$

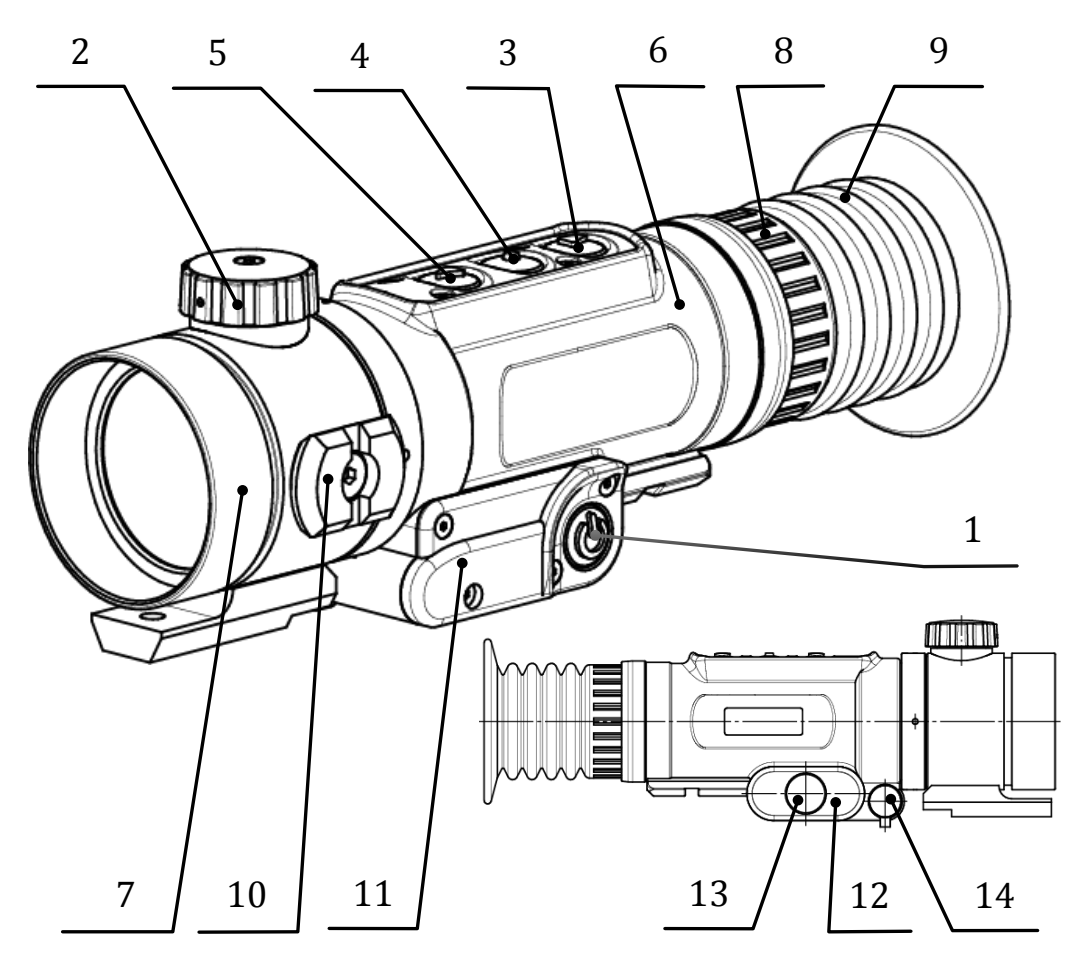

### <span id="page-2-1"></span>Рисунок 1 – Внешний вид прицела и органы управления

- 1 Кнопка «ВКЛ/ОТКЛ» $\mathbf{\mathcal{Q}}$ ;
- 2 Ручка фокусировки объектива;
- 3 Кнопка быстрого ввода («Изменение баллистики»/

/изменение яркости») $\left(\mathbf{\nabla}\right)$ 

- 4 Кнопка «Меню/ ZOOM/OK» $\bigodot$ ;
- 5 Кнопка быстрого ввода («Изменение баллистики»/
- /изменение яркости») $\textcircled{\blacktriangleright}$ ;
- 6 Корпус прибора;
- 7 Объектив;
- 8 Окуляр;
- 9 Светозащитный наглазник
- 10 Крепление для внешнего оборудования;
- 11 Батарейный отсек;
- 12 Крышка батарейного отсека;
- 13 Винт крышки батарейного отсека;
- 14 Гнездо для подключения видеокабеля и внешнего питания.

# **ОГЛАВЛЕНИЕ**

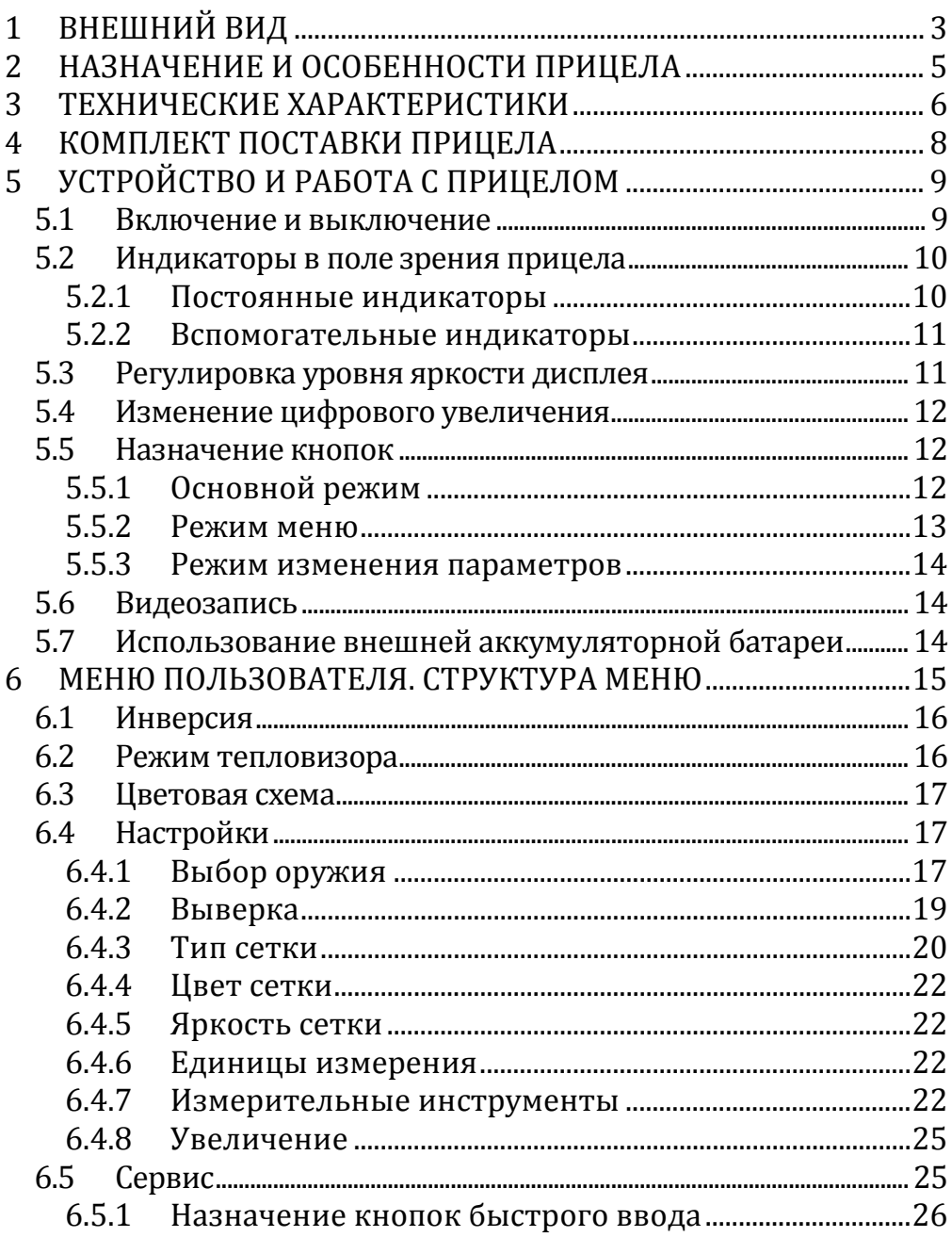

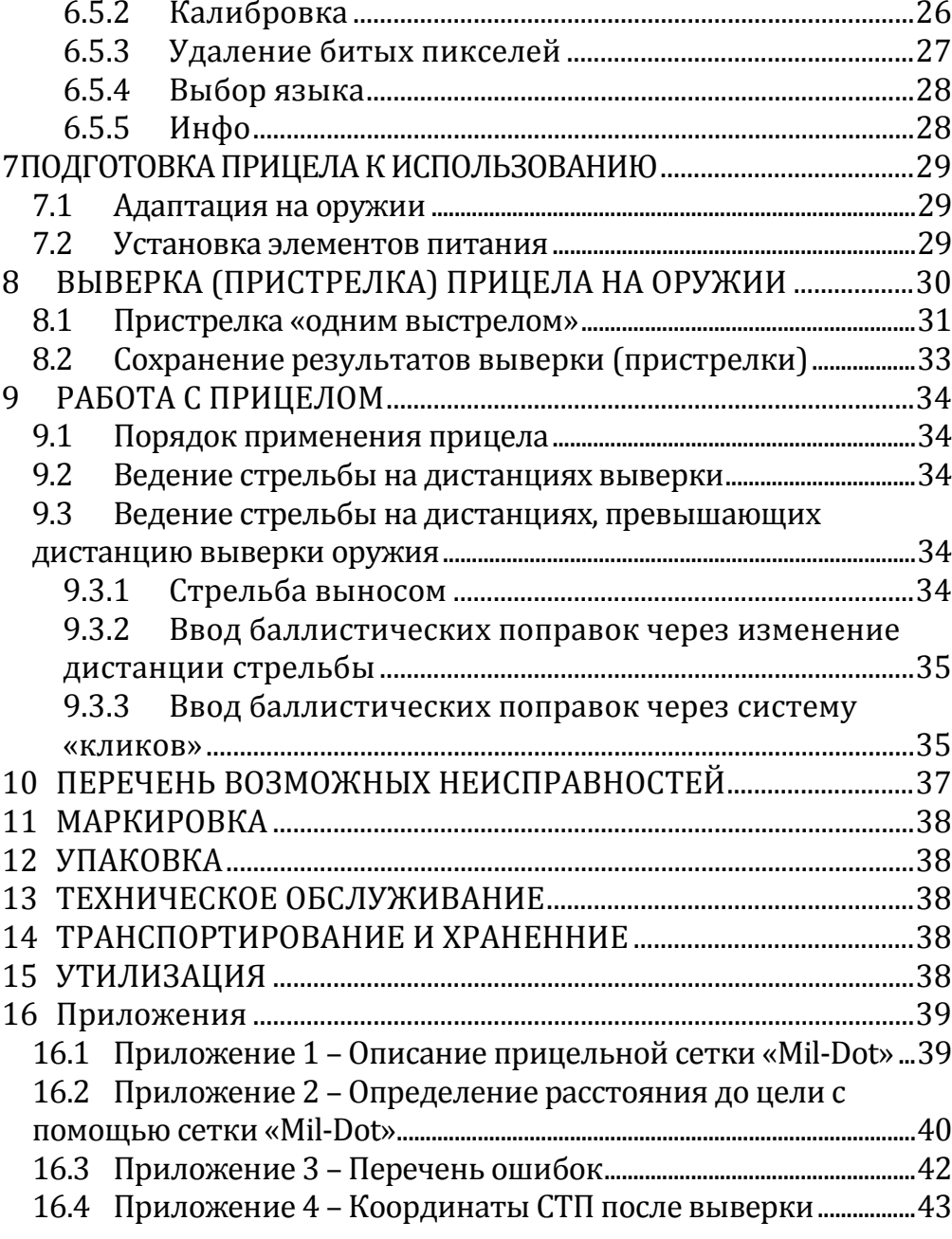

Настоящее руководство по эксплуатации предназначено для изучения работы и правил эксплуатации тепловизионного прицела «Venator 640» (далее – прицела).

#### <span id="page-4-0"></span>НАЗНАЧЕНИЕ И ОСОБЕННОСТИ ПРИЦЕЛА  $2<sup>1</sup>$

Прицел предназначен для наблюдения за местностью, охоты и обеспечения стрельбы при любых условиях освещенности (день, ночь, сумерки), в том числе, в полной темноте и при любых погодных условиях (дождь, туман, снегопад и т.п.).

Принцип работы прицела основывается на преобразовании инфракрасного излучения от объектов и представлении его в удобном для восприятия виде.

Прицел может быть установлен на охотничье оружие c креплением EAW (Apel), MAK, Blaser, на планку стандарта «Weaver»/«Piсatinny»и др. или на боковую планку оружия «Тигр», «Сайга» и др.

Прицел имеет следующие отличительные **особенности**:

- Современный высокоскоростной инфракрасный модуль
- Система автоматической настройки изображения
- Система динамического контрастирования, позволяю-

щая точнее идентифицировать цель

- Система автоматической калибровки сенсора без шторки
- Система удаления битых пикселей
- Внутренняя фокусировка, прецизионно сохраняющая точку прицеливания
- Цифровое увеличение 2×/ 4× /8×
- Время непрерывной работы более 6 ч
- Возможность подключения внешнего аккумулятора
- Видеозапись на внешний видеорекордер
- Максимально быстрое включение прицела (не более 3 с)
- Пять вариантов прицельных сеток
- Ввод и сохранение собственных баллистик и выверок
- Пассивный дальномер для быстрого ввода баллистических поправок
- Большое удаление выходного зрачка
- Адаптация на различные виды оружия
- Герметичное исполнение
- Ударостойкость
- Компактность
- Малый вес

#### <span id="page-5-0"></span>ТЕХНИЧЕСКИЕ ХАРАКТЕРИСТИКИ  $3<sup>1</sup>$

# Таблица 1 - Технические характеристики\*

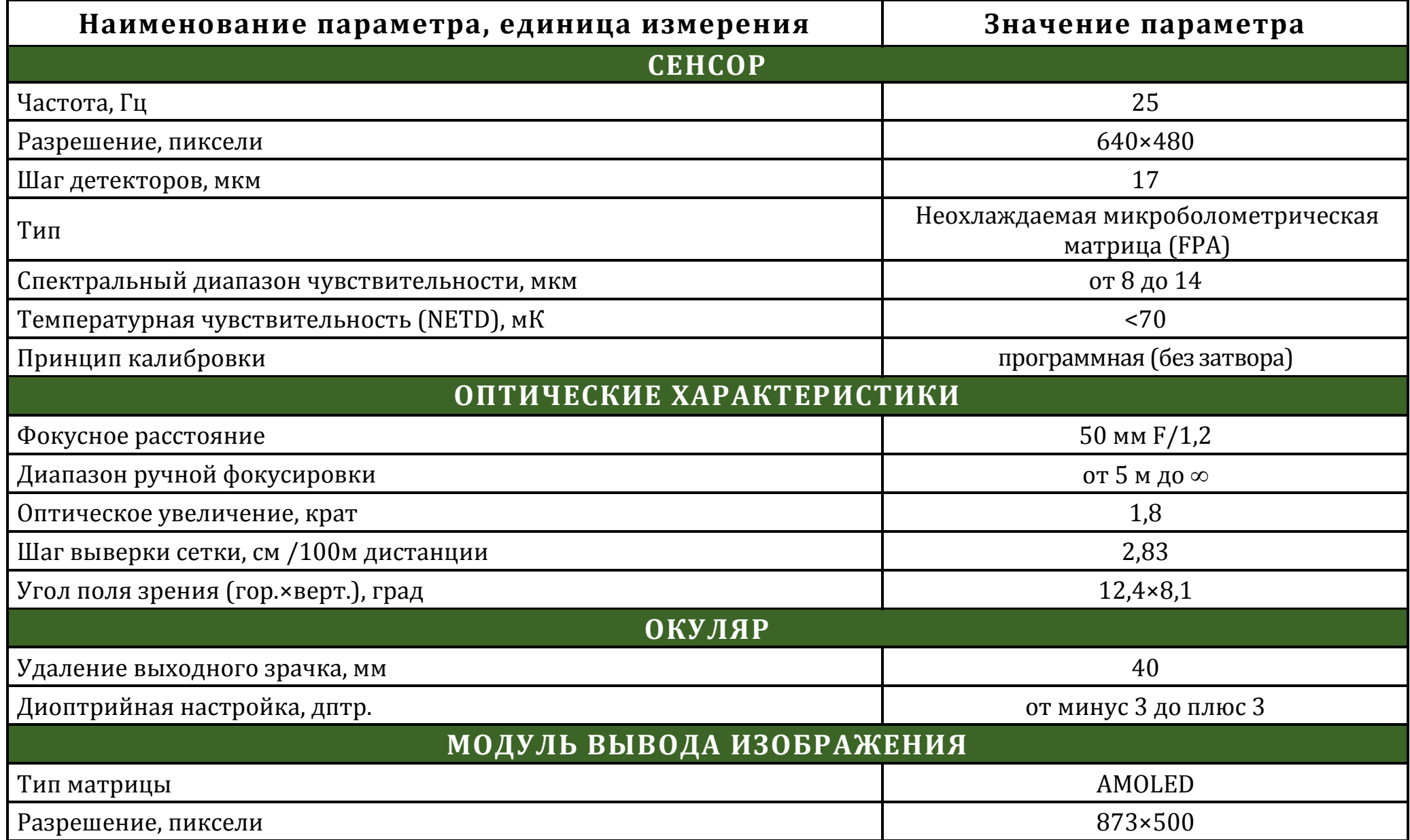

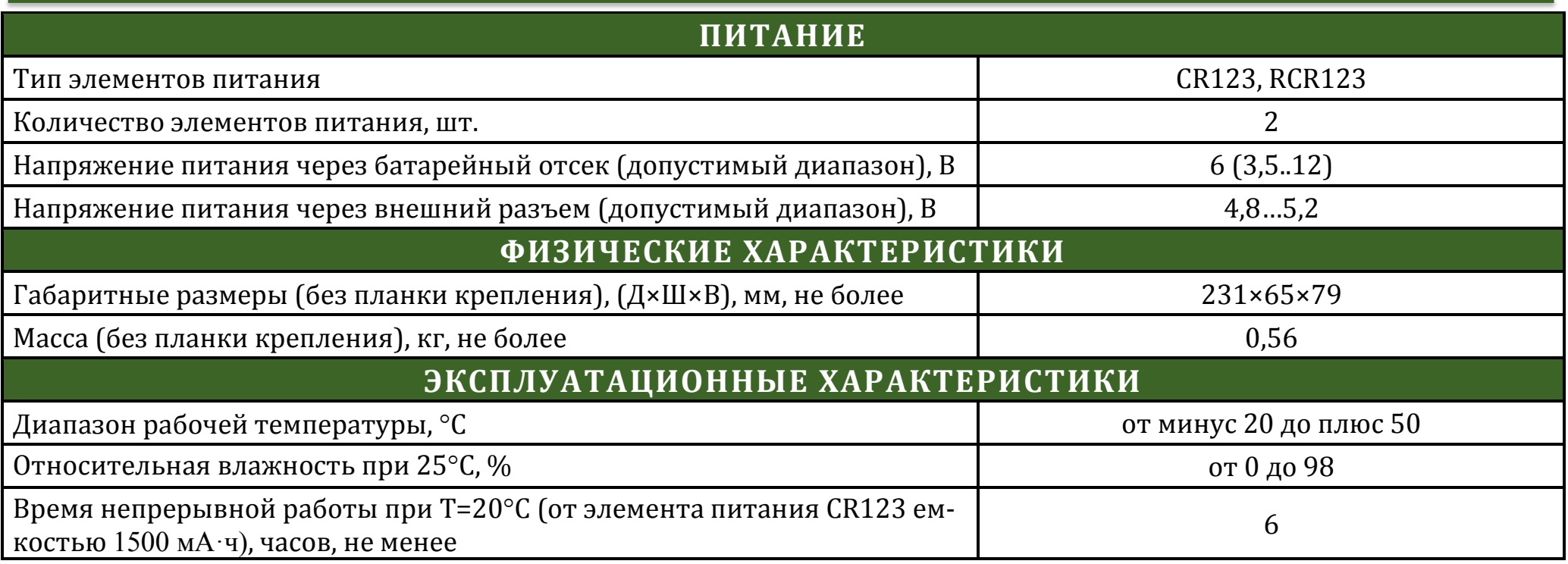

\*Технические характеристики прицела могут быть изменены производителем без предварительного извещения

В прицеле реализована система автоматической калибровки сенсора без шторки, постоянно оптимизирующая работу прицела. Данная опция в сочетании с работой системы динамического контрастирования, позволяет получить оптимальное изображение, не прибегая к каким-либо ручным настройкам.

# **ЗАМЕЧАНИЕ:**

 *Вследствие автоматической работы вышеописанных систем, при определенных условиях, могут возникать видимые помехи изображения, такие как: зернистость и вертикальные полосы. Эти незначительные помехи практически исчезают при появлении тепловой цели в поле изображения.*

#### <span id="page-7-0"></span>КОМПЛЕКТ ПОСТАВКИ ПРИЦЕЛА  $\overline{\textbf{4}}$

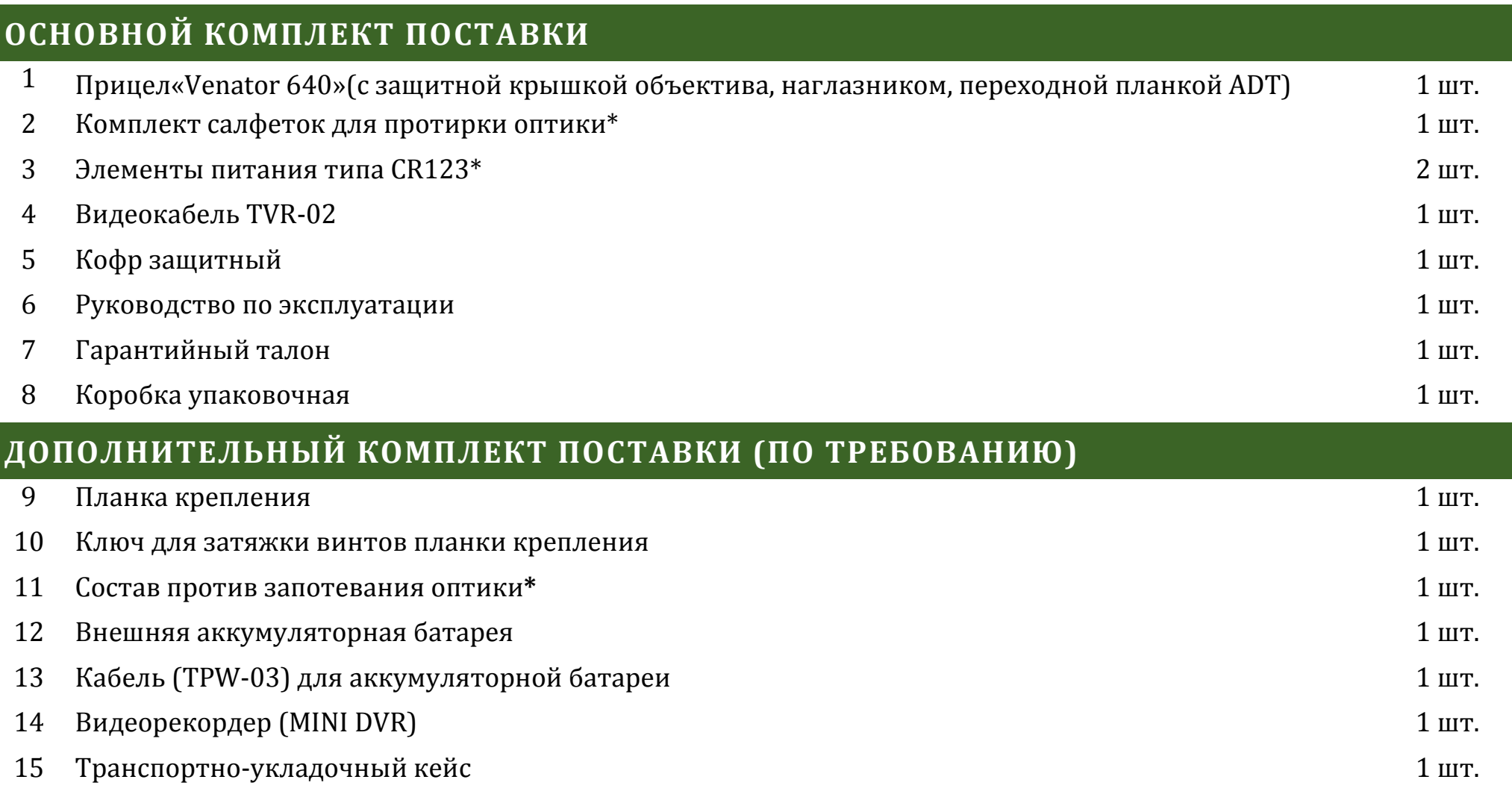

\*Гарантийные обязательства на указанные составные части не распространяются

P.S. Комплект поставки прицела может быть изменен производителем без предварительного извещения

#### <span id="page-8-0"></span>УСТРОЙСТВО И РАБОТА С ПРИЦЕЛОМ  $\overline{5}$

#### <span id="page-8-1"></span>Включение и выключение  $5.1$

Включение прицела осуществляется нажатием и удерживанием кнопки  $\mathbf \Theta$  (см. рис. [1](#page-2-1)) более 2 с.

Через несколько (не более 3) секунд на экране появится наблюдаемое изображение с дополнительной служебной и вспомогательной информацией в поле зрения (см. рис. 2).

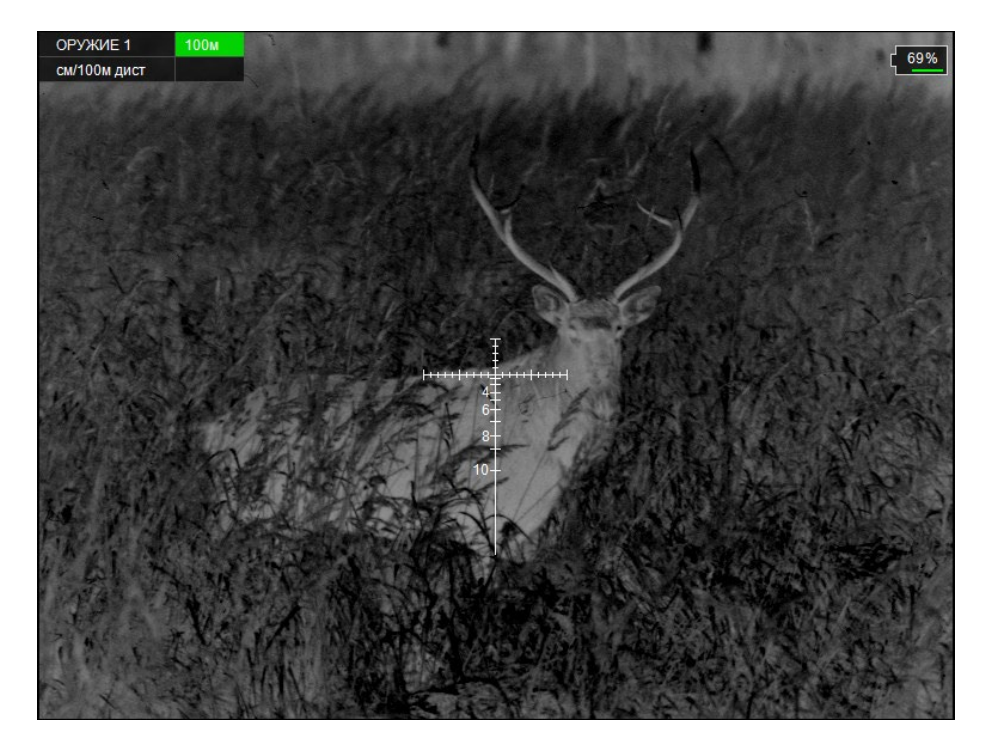

Рисунок 2 – Поле зрения прицела

Для получения максимально четкой картинки настройте окуляр и отрегулируйте фокус объектива:

- окуляр имеет возможность диоптрийной подстройки в пределах от минус 3 до плюс 3 дптр. Для того чтобы произвести диоптрийную подстройку необходимо, вращая окуляр **(8)** (см. рис. [1\)](#page-2-1) за ребристую поверхность наглазника **(9)**, добиться четкого изображения сетки или отдельно взятого информационного символа на экране.

- с помощью ручки **(2)** (см. рис. [1](#page-2-1)) отрегулируйте фокус объектива для достижения оптимальной резкости наблюдаемых объектов.

Как правило, наблюдаемая картинка не требует предварительных программных настроек, так как заложенное программное обеспечение (далее – ПО) выполняет обработку сигнала автоматически.

По окончании работы прицел следует выключить удерживанием кнопки  $\mathbf \Theta$  более 2 с.

#### <span id="page-9-0"></span> $5.2$ Индикаторы в поле зрения прицела

#### 5.2.1 Постоянные индикаторы

<span id="page-9-1"></span>В левом верхнем углу изображения в первой строке таблицы выводится следующая информация:

• выбранное оружие («ОРУЖИЕ 1», «ОРУЖИЕ 2, 3» и т.д.);

• дистанция стрельбы – дистанция, на которой выставлено перекрестие прицельной сетки с учетом баллистической поправки.

Выставленная дистанция имеет два режима вывода:

- ячейка таблицы с указанием дистанции будет выделена **ЗЕЛЕНЫМ** цветом, если перекрестие находится на дистанции пристрелки оружия.

- ячейка таблицы будет выделена **КРАСНЫМ** цветом, если перекрестие смещено с учетом баллистической поправки.

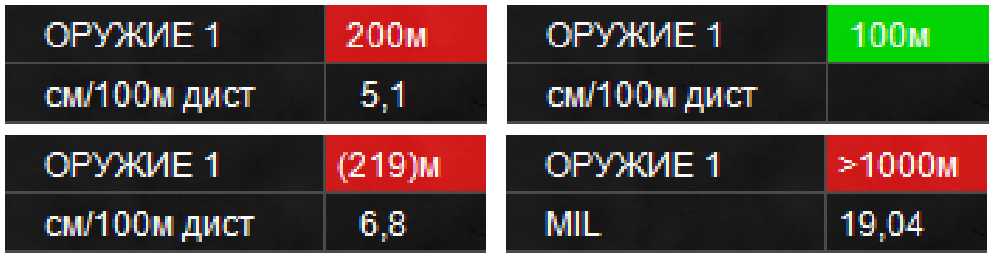

Рисунок 3 – Примеры вариантов вывода выбранного оружия

# **ЗАМЕЧАНИЯ:**

- *Если перекрестие прицельной сетки находится между двумя баллистическими засечками, то расчет дистанции стрельбы будет произведен автоматически (дистанция выведется в скобках).*
- *Расчет дистанции стрельбы производиться не будет при вводе баллистической поправки, больше значения максимально введенной для данного оружия.*

Во второй строке указываются единицы измерения введенной баллистической поправки (см, MIL или MOA) и величина введенной баллистической поправки.

В случае если баллистическая поправка не введена, значение выводиться не будет.

В центре изображения присутствует (см. п. [6.4.3](#page-19-0)) прицельная сетка.

В правом верхнем углу экрана находится **Индикатор заряда батареи** – индикатор, показывающий информацию об оставшемся заряде батареи, в процентах.

#### <span id="page-10-0"></span>5.2.2 Вспомогательные индикаторы

• Индикатор ошибки - указывает на ошибку пользователя в совершении какого-либо действия при использовании ПО (см. рис. 4) и выводит номер ошибки, позволяющий найти причину (см. Приложение 4):

# <span id="page-10-2"></span>OIIIMEKA: 0

#### Рисунок 4 - Индикатор ошибки

Индикатор назначения кнопок - индикатор, подсказывающий пользователю назначение каждой отдельной кнопки (3-5) при выполнении какого-либо действия в выбранном режиме (см. рис.5). Данный индикатор появляется только в случаях, установленных ПО (например, при вводе выверки прицельной сетки).

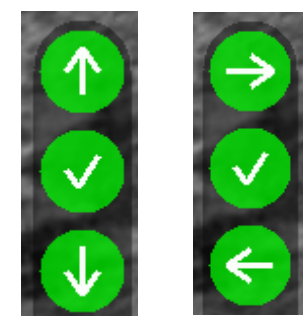

Рисунок 5 - Примеры индикатора назначения кнопок

#### $5.3$ Регулировка уровня яркости дисплея

<span id="page-10-1"></span>Заводские настройки кнопок  $\bigodot$  и  $\bigodot$  соответствуют уменьшению или увеличению яркости при их кратковременном нажатии (см. рис. 1). Установленный уровень яркости дисплея отображается на экране (см. рис. 6) в форме «солнца», показывающий точную информацию о выставленной яркости экрана.

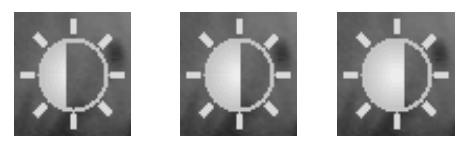

#### <span id="page-10-3"></span>Рисунок 6 - Примеры индикатора яркости изображения

Если начальные настройки кнопок  $\bigodot$  и  $\bigodot$  в процессе работы были изменены, то Вы имеете возможность (см. п. 5.5), вернуться к исходным настройкам этих кнопок, позволяющим осуществлять быстрое изменение яркости изображения.

Данный индикатор появляется только при изменении яркости экрана.

#### <span id="page-11-0"></span> $5.4$ Изменение цифрового увеличения

Прицел «Venator 640» с объективом 50 мм F/1,2 имеет оптическое увеличение 1,8 крата. Изменение цифрового увеличения происходит с учетом оптического увеличения (например: прицел, переведенный в режим 4×, будет иметь общую кратность 12×).

Изменение цифрового увеличения осуществляется коротким нажатием на кнопку  $\odot$  (см. рис. 1). Каждое нажатие последовательно устанавливает цифровое увеличение 1×, 2×, 4×, 8× по циклическому алгоритму, т.е. после крайнего положения 8× нажатие кнопки  $\odot$  переводит прицел в режим 1× (без цифрового увеличения) и т.д.

При цифровом увеличении изображения в поле зрения прицела появляется индикатор в форме лупы, показывающий коэффициент (2×; 4×; 8×) **цифрового** увеличения к оптическому увеличению прицела (см. рис. [7\)](#page-11-3).

Также вы имеете возможность отключать некоторые режимы масштабирования (см. п. 6.4.8).

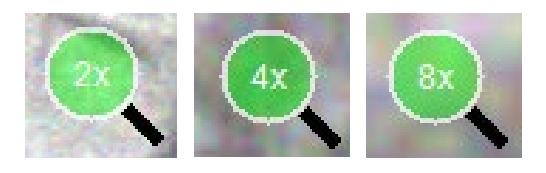

#### <span id="page-11-3"></span>Рисунок 7 – Индикатор цифрового увеличения

#### <span id="page-11-1"></span> $5.5$ Назначение кнопок

ПО прицела работает в нескольких режимах, в каждом из которых назначение кнопок различается:

• **Основной режим** – активируется сразу после включения прицела;

- **Режим меню** активируется при входе в меню;
- **Режим изменения параметров** активируется при изменении каких-либо параметров.

#### <span id="page-11-2"></span>5.5.1 Основной режим

В данном режиме кнопкам назначены следующие функции (см. рис. [1\)](#page-2-1):

• Кратковременное нажатие кнопки  $\odot$  – изменение цифрового увеличения;

• Удерживание кнопки  $\odot$  в течении 2 с – переход в

#### **режим меню**;

• Кратковременному нажатию кнопки  $\Theta$  или  $\Theta$ пользователем может быть назначено одно из следующих действий (см. п. [6.5.1\)](#page-25-0):

- Перемещение по баллистическим засечкам с шагом в **50 м**;
- Изменение яркости дисплея;
- Перемещение по баллистической шкале с шагом в **2,83 см/100 м (или 1 пиксель).**

### **ЗАМЕЧАНИЕ**:

 *Для быстрого ввода баллистической поправки, удерживайте кнопки (3 или 5) при назначенном режиме «Перемещение по баллистической шкале с шагом в 0,283 MIL». После задержки, соответствующей 5 кликам, прицельная сетка исчезнет, а скорость изменения баллистической поправки возрастет вдвое (выбранная дистанция будет отображаться в левом верхнем углу экрана).*

В основном режиме есть возможность быстро переключать назначения кнопок  $\bigcirc$ ,  $\bigcirc$ , Для того, чтобы узнать текущее назначение кнопок, необходимо в основном режиме нажать кнопку  $\bigcirc$ , либо  $\bigcirc$ , после чего назначение отобразится в правом верхнем углу (яркость, перемещение по баллистической таблице с шагом в 50 метров либо перемещение по бал. таблице с шагом в 1 пиксель). Для изменения назначения кнопок, необходимо во время наблюдения на экране данного индикатора, кратковременно нажать кнопку «ОК»  $\odot$ , после чего интеллектуальный алгоритм смены назначения кнопок выберет наиболее подходящий для Вас режим.

#### <span id="page-12-0"></span>5.5.2 Режим меню

В данном режиме кнопкам назначены следующие функции:

• Кратковременное нажатие кнопки  $\bigcirc$  – выбор следующего пункта;

• Кратковременное нажатие кнопки  $\bigodot$  – подтверждение действия **/** переход в следующее меню;

• Кратковременное нажатие кнопки  $\bigcirc$  – выбор предыдущего пункта;

Возможность наблюдения объектов при вызванном меню сохраняется.

#### <span id="page-13-0"></span>5.5.3 Режим изменения параметров

В данном режиме кнопкам назначены следующие функции:

• Кратковременное нажатие кнопки  $\bigcirc$  – уменьшение

редактируемого параметра

• Кратковременное нажатие кнопки  $\odot$  – выход из ре-

жима редактирования **с сохранением** изменений;

• Кратковременное нажатие кнопки  $\bigcirc$  – увеличение редактируемого параметра.

#### <span id="page-13-1"></span>Видеозапись 5.6

Для подключения видеорекордера (например, KS-760A) к прицелу:

• открутить крышку **(14)** и подключить видеокабель (входит в комплект поставки) в гнездо видеовыхода прицела;

• подключить RCA кабель (входит в комплект поставки видеорекордера) к видеорекордеру;

• желтый штекер кабеля RCA от видеорекордера подсоединить через адаптер (входит в комплект поставки видеорекордера) к видеокабелю от прицела.

Порядок дальнейшей работы изложен в «Руководстве по эксплуатации видеорекордера».

<span id="page-13-2"></span>Использование внешней аккумуляторной бата-5.7 реи

Подключение аккумуляторной батареи (далее – АБ) к прицелу осуществляется следующим образом:

• вставьте разъем USB кабеля TPW-03 (приобретается отдельно) в АБ;

• открутив крышку **(14)**, вставьте другой разъем провода TPW-03 в гнездо видеовыхода прицела;

• порядок дальнейшего включения и работы от АБ изложен в «Краткой инструкции по использованию внешней аккумуляторной батареи».

#### <span id="page-14-0"></span>МЕНЮ ПОЛЬЗОВАТЕЛЯ. СТРУКТУРА МЕНЮ 6

В процессе штатной работы прицела пользователь может оперативно изменять дистанцию стрельбы, баллистическую поправку, яркость, контраст изображения и осуществлять различные настройки прицела через оперативное меню.

Структура меню данного ПО представлена на рис. 8.

Для вызова меню необходимо нажать и удерживать кнопку  $\odot$  более ДВУХ секунд. Внешний вид главного (оперативного) меню представлен на рисунке 9.

Окно меню появляется в левом нижнем углу экрана и СОСТОИТ ИЗ:

- ◆ Активного пункта;
- Неактивных пунктов:  $\checkmark$
- Названия текущего меню:  $\checkmark$
- Пункта «Выход»/«Назад».  $\checkmark$

При входе в меню, в левом верхнем углу экрана, появляются абсолютные координаты сетки (данные выверки СТП для выбранного оружия). Координаты показываются только в режиме меню

<span id="page-14-1"></span>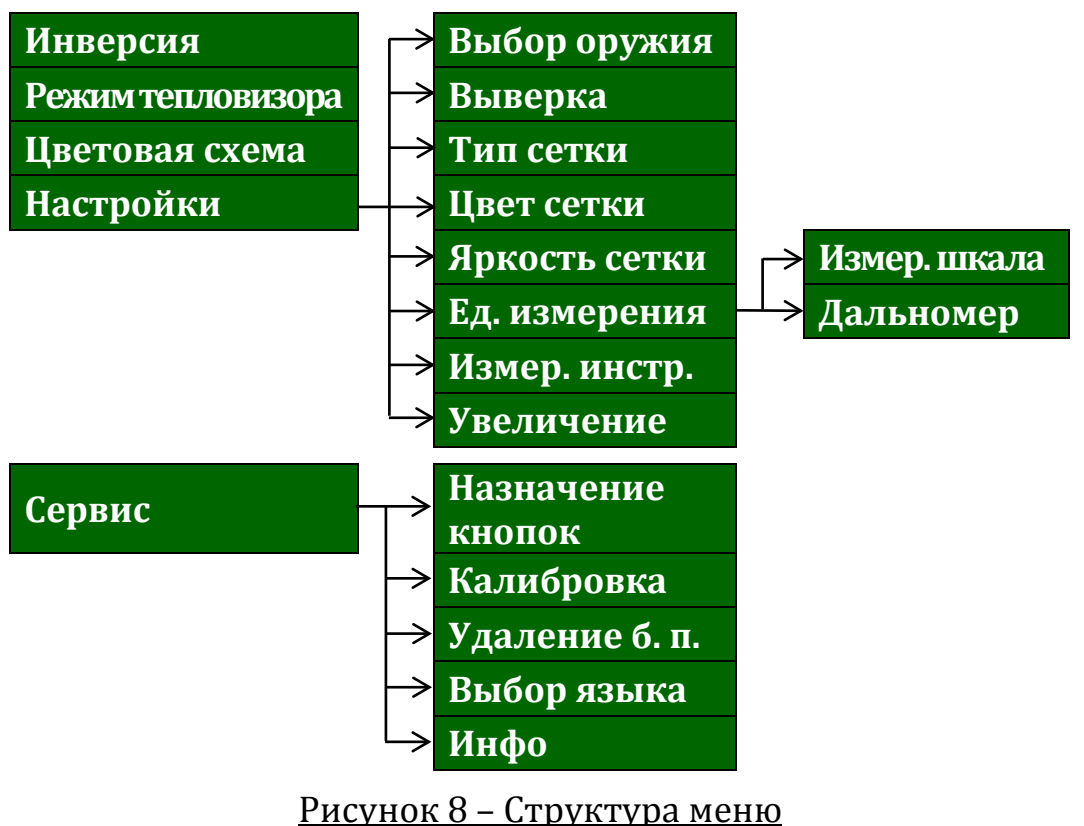

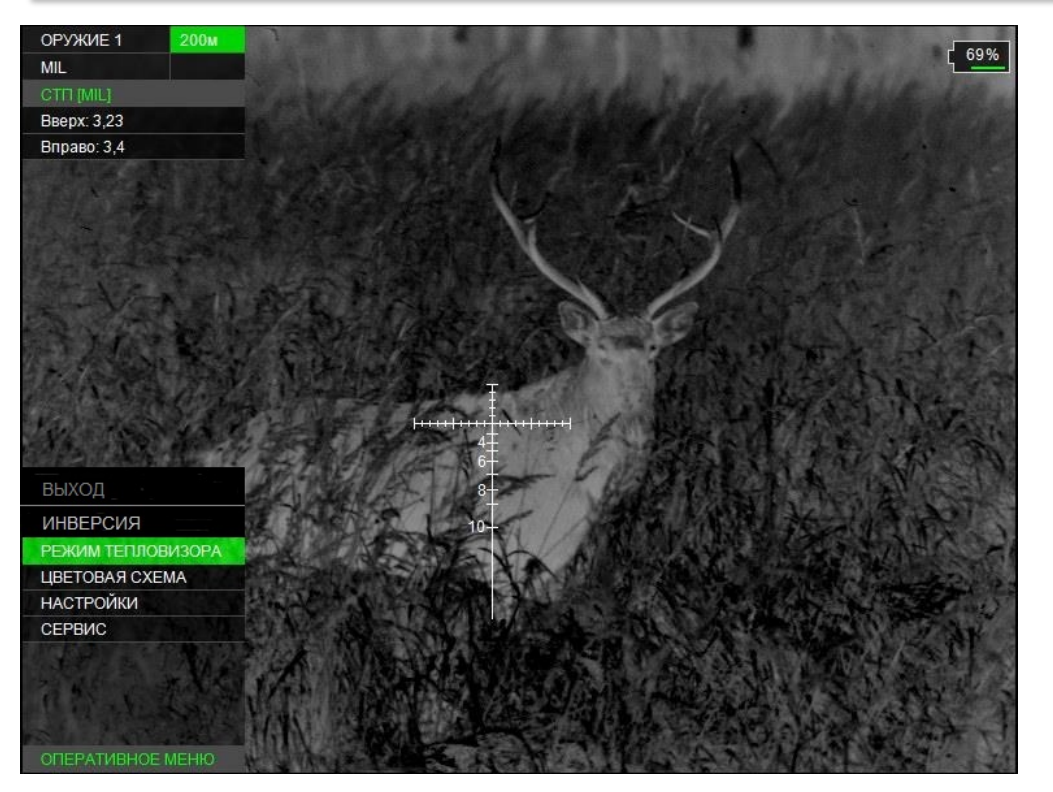

<span id="page-15-2"></span>Рисунок 9 – Общий вид меню

### <span id="page-15-0"></span>6.1 Инверсия

Данный пункт меню служит для быстрой смены цветовой схемы (см. п.[6.3\)](#page-16-0) в следующем порядке: «Черно белая – бело-черная – Пользовательская».

#### <span id="page-15-1"></span>Режим тепловизора  $6.2$

В данном разделе пользователь может выбрать один из 4 автоматических режимов работы тепловизионного модуля (см. рис. [10](#page-15-3)) с разными предустановленными на предприятии параметрами контрастирования и шумоподавления.

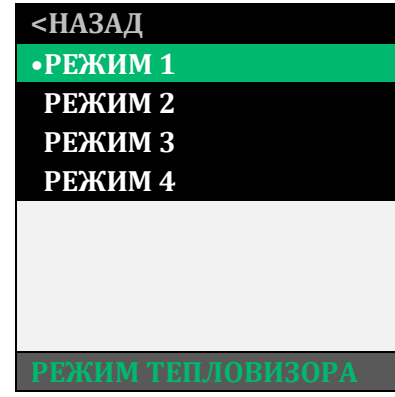

#### <span id="page-15-3"></span>Рисунок 10 – Режим тепловизора

#### <span id="page-16-0"></span>6.3 Цветовая схема

В данном разделе пользователь может выбрать одну из 8 цветовых схем (см. рис. [11](#page-16-3)), которую программа запомнит как «ПОЛЬЗОВАТЕЛЬСКАЯ» и добавит ее к двум активным черно-белым схемам.

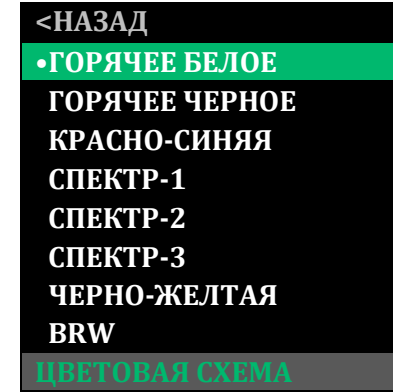

<span id="page-16-3"></span>Рисунок 11 – Цветовая схема

#### <span id="page-16-1"></span>**Настройки**  $6.4$

#### <span id="page-16-2"></span>6.4.1 Выбор оружия

В настоящем разделе меню можно завести в память прицела (а затем и изменить) баллистику и параметры выверки для 8 видов оружия.

**17** Если Вы планируете использовать прицел на одном из 8 заведенных заранее вариантов, то кнопкой  $\odot$  выберите нужное оружие («ОРУЖИЕ 1» или «ОРУЖИЕ 2, 3» и т.д.), в

памяти прицела активируется баллистика данного оружия и сохраненные параметры выверки. В левом верхнем углу в первой строке указывается выбранное оружие и дистанция, на которой оно выверено (пристрелено) (см. рис. [9\)](#page-15-2).

Тип сетки будет соответствовать сетке, выбранной в разделе «ТИП СЕТКИ».

Если в меню «ТИП СЕТКИ» выбран тип «БАЛЛИСТИЧЕ-СКАЯ», то на экран выводится сетка, соответствующая введенной баллистике выбранного оружия.

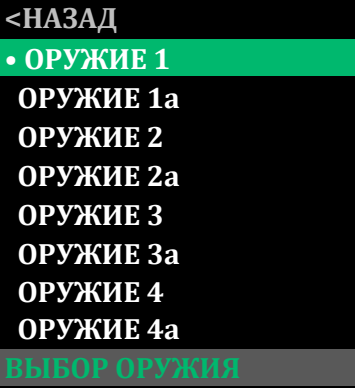

<span id="page-16-4"></span>Рисунок 12 – Выбор оружия

Вы можете не вводить баллистику, тогда будут запомнены только данные выверки.

Для перехода в режим ввода или редактирования баллистических таблиц (см. рис. [12](#page-16-4)), выделите нужное оружие, после чего нажмите и удерживайте кнопку  $\bigodot$  в течение 3 с. Выберите первую дистанцию (см. рис.[13\)](#page-17-0), например – 100 м. Поправки вводятся нажатием кнопок  $\bigodot$  и  $\bigodot$  с шагом **0,283 MIL** (2,83 см/100м дистанции).

Подтверждение ввода на заданной дистанции выполняется нажатием кнопки  $\bigcup$  «ОК».

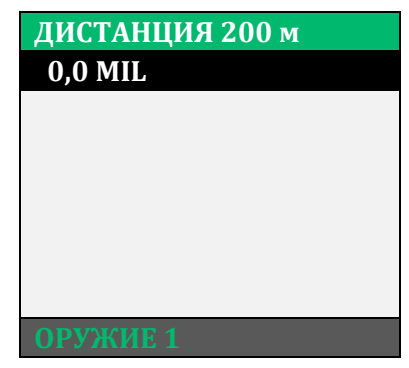

<span id="page-17-0"></span>Рисунок 13 - Редактирование баллистической таблицы Подтверждение ввода на заданной дистанции выполняется нажатием кнопки $\bigodot_{\alpha}$  «ОК».

Переходите ко второй дистанции, нажав на кнопку  $\bigcirc$ . Повторите ввод поправок через кнопки  $\bigodot$ ,  $\bigodot$ , подтверждая свой выбор кнопкой $\bigcirc$ .

Ввод поправок на последующих дистанциях вводится аналогично.

Таблица заполняется до значения дальности эффективного применения оружия.

По окончании ввода поправок необходимо выйти из меню перейдя кнопкой на пункт «ВЫХОД**»**.

Центр активированной сетки будет соответствовать введенному Вами нулю.

### **ЗАМЕЧАНИЯ:**

- *Ввод баллистических поправок выполняется в см, приведенных к 100 м дистанции (либо mil или MOA).*
- *Если Вы не планируете ввод на предлагаемой дистанции, то следует выбрать вариант «---». ПО изделия позволяет вводить поправки с дискретностью 50 м до дистанции 2000 м.*
- *Первое нулевое значение поправки должно строго соответствовать дистанции выверки (пристрелки).*
- *Отрицательные поправки не вводятся.*
- *Для всех дистанций, меньших дистанции пристрелки, должен выбираться вариант «---».*

#### **ЗАМЕЧАНИЯ:**

- *При вводе новых данных по баллистике обязательно убедитесь в отсутствии записанных данных (или удалите их).*
- *Ввод двух и более «баллистических нулей» программно ограничен. При вводе второго «баллистического нуля» на какую-либо дистанцию, все значения до него, а также второй «баллистический ноль» удалятся из таблицы.*
- *Проконтролируйте внешний вид баллистической сетки. Она должна иметь схожий вид с сетками, применяемыми в прицелах. На вертикальной линии сетки отображаются штрихи на тех дистанциях, на которых вводилась поправка. На дистанциях, кратных 100 м, рядом со штрихом наносится цифра, обозначающая дистанцию в сотнях метров. Если штрихи располагаются очень близко друг к другу, цифры не наносятся.*
- *№ Если на созданной баллистической сетке штрихи визуально располагаются бессистемно, то, вероятно, при вводе поправок была допущена ошибка, и ее необходимо исправить.*

#### <span id="page-18-0"></span>6.4.2 Выверка

Меню «ВЫВЕРКА» предназначено для выверки (пристрелки) оружия.

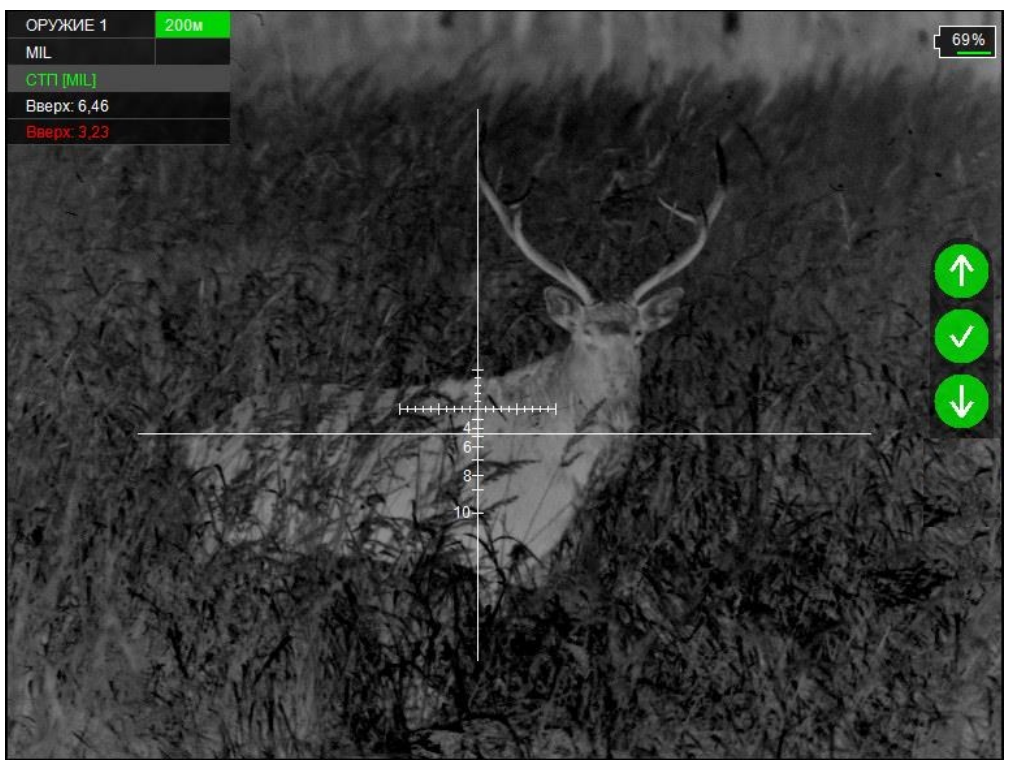

#### Рисунок 14 – Вертикальная выверка

При входе в раздел «ВЫВЕРКА», а также в случае неактивности пользователя более 1 с, в правой части экрана появится вспомогательный индикатор назначения кнопок, подсказывающий пользователю назначение кнопок в данном разделе.

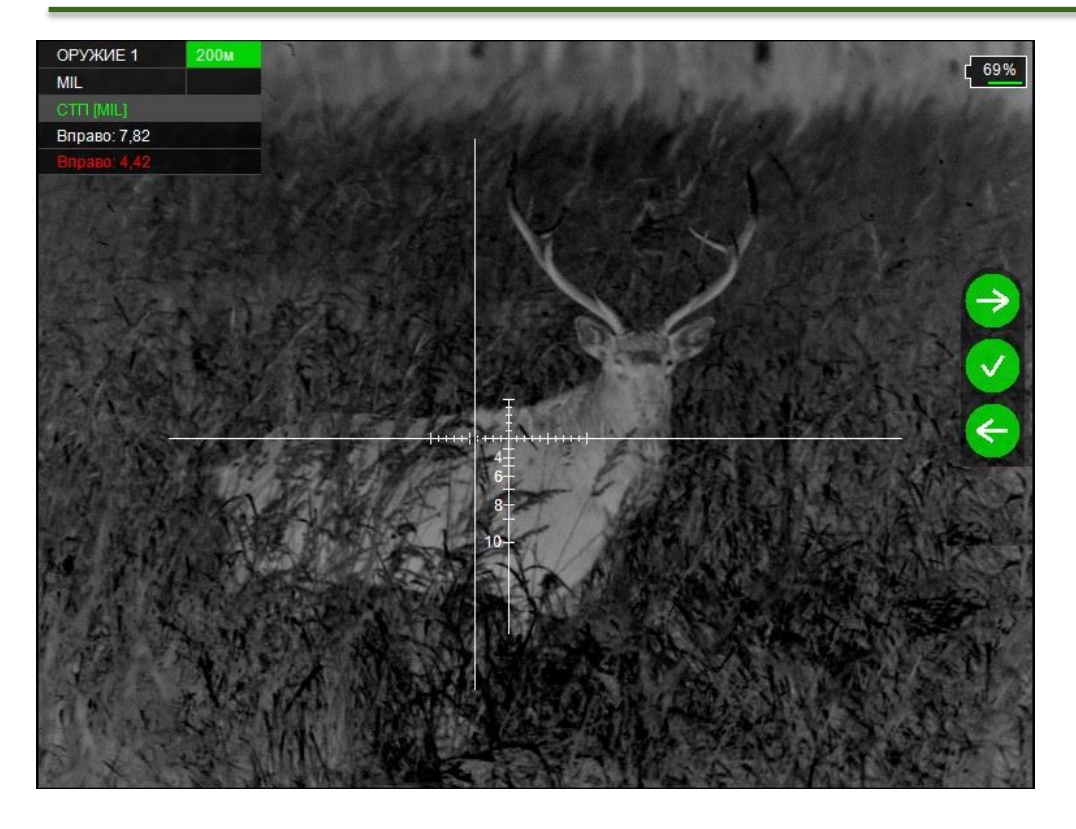

#### Рисунок 15 – Горизонтальная выверка

Сначала пользователю предлагается ввести поправку по вертикали, затем – по горизонтали. Сохранение результатов осуществляется нажатием кнопки $\odot$ 

Также, слева сверху, в разделе вывода информации о смещении СТП выводится 2 пункта:

• Абсолютная координата – смещение центра прицельной сетки относительно центра экрана (выводится ЧЕРНЫМ цветом в четвертой строке);

• Текущая поправка к СТП, введенная в данный момент (выводится **КРАСНЫМ** цветом в пятой строке).

Если Вы сохраняете текущую поправку к СТП, то программа автоматически запросит дистанцию пристрелки (см. рис. [16](#page-19-1) ). Пользователю необходимо ввести дистанцию пристрелки и нажать кнопку  $\odot$ , после чего программа вернется в раздел «НАСТРОЙКИ».

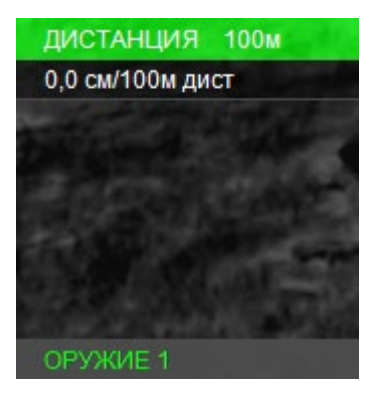

#### <span id="page-19-1"></span>Рисунок 16 – Выбор дистанции пристрелки

#### <span id="page-19-0"></span>6.4.3 Тип сетки

В данном разделе Пользователь может выбрать один из 6 вариантов отображения сетки:

«БЕЗ СЕТКИ» (отключает отображение сетки);

«MIL-DOT»;

 $\checkmark$  «КРЕСТ» (размер перекрестия - 2×2 mil (т.д.), радиус

круга –  $3$  mil);

 $\checkmark$  «ТОЧКА» (радиус круга - 3 mil (т.д.));

 «MIL-EXT» (сетка стандарта «MIL-DOT» с расширением нижней вертикали);

 «БАЛЛИСТИЧЕСКАЯ» и «БАЛЛИСТИЧЕСКАЯ-2» – устанавливается одна из баллистических сеток, заведенных и выбранных Пользователем.

Сетка «БАЛЛИСТИЧЕСКАЯ-2» имеет насечки в ½ mil (при цифровом увеличении от 2×).

Сетка «БАЛЛИСТИЧЕСКАЯ-2» имеет угловые поправки на всех дистанциях, кратных 100 (см рис. [17](#page-20-0) ).

- до 300 метров 3 mil в каждую сторону;
- от 400 до 600 м 4 mil;
- от 700 до 900 м 5 mil;
- от 1000 до 1200 м 6 mil;
- от 1300 до 1500 м 7 mil;
- от 1600 до 1800 м 8 mil;
- от 1900 до 2000 9 mil.

Геометрические размеры сетки «MIL-DOT» и алгоритм определения расстояния до цели по засечкам сетки «MIL-DOT» представлены в Приложении 1 и 2.

<span id="page-20-0"></span>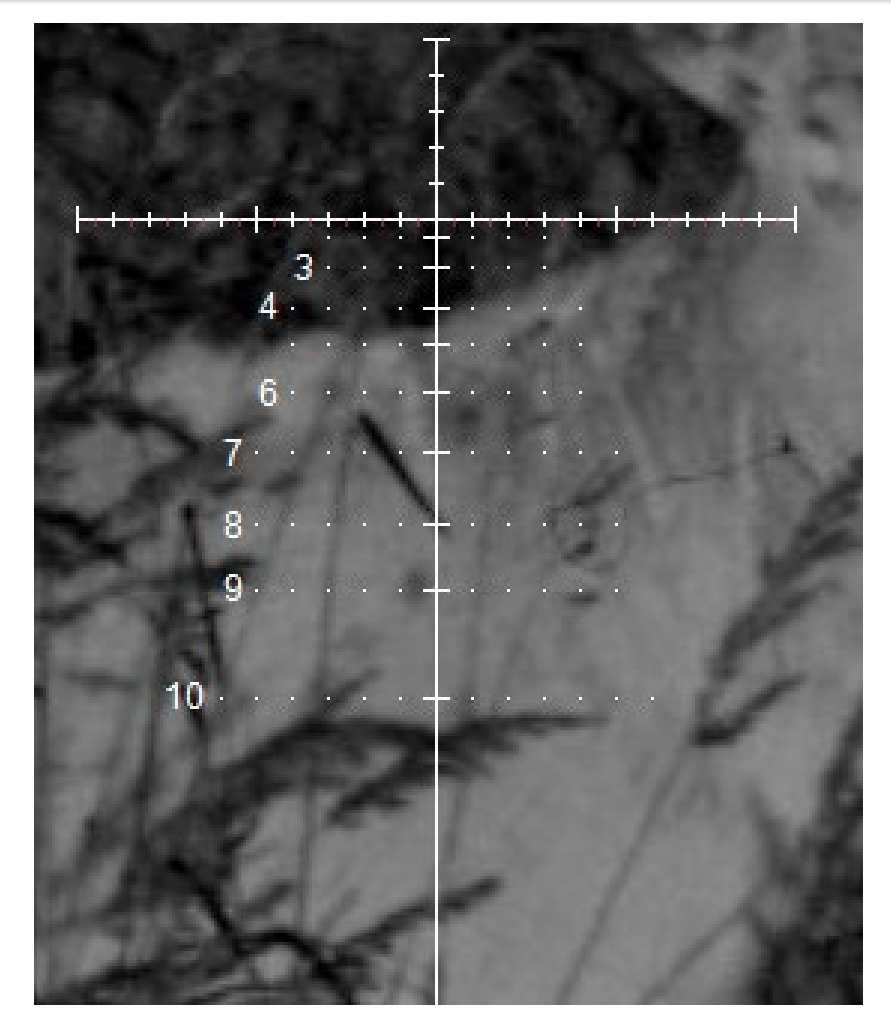

Рисунок 17 – Сетка «БАЛЛИСТИЧЕСКАЯ-2»

### <span id="page-21-0"></span>6.4.4 Цвет сетки

Данный раздел позволяет выбрать цвет прицельной сетки (см. рис. [18](#page-21-4) ):

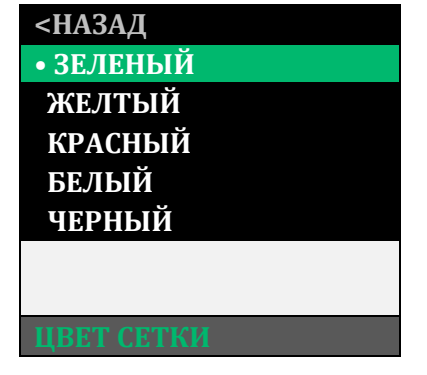

<span id="page-21-4"></span>Рисунок 18 – Цвет сетки

### <span id="page-21-1"></span>6.4.5 Яркость сетки

Данный раздел позволяет выбрать яркость прицельной сетки (см. рис. [19\)](#page-21-5):

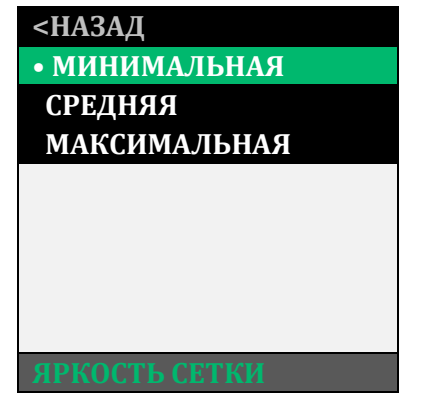

<span id="page-21-5"></span>Рисунок 19 – Яркость сетки

### <span id="page-21-2"></span>6.4.6 Единицы измерения

Данный раздел позволяет выбрать единицы измерения баллистических поправок в см/100 м дистанции, в MIL или МОА.

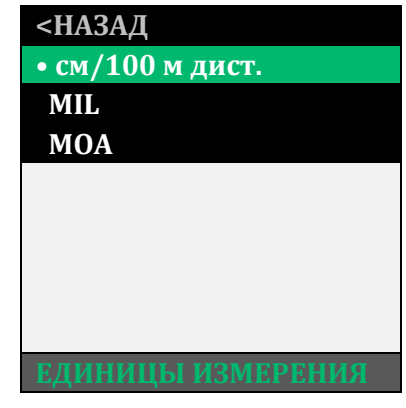

Рисунок 20 – Единицы измерения

### <span id="page-21-3"></span>6.4.7 Измерительные инструменты

Раздел «ИЗМЕР. ИНСТРУМЕНТЫ» содержит подразделы

«ИЗМЕР. ШКАЛА» и «ДАЛЬНОМЕР».

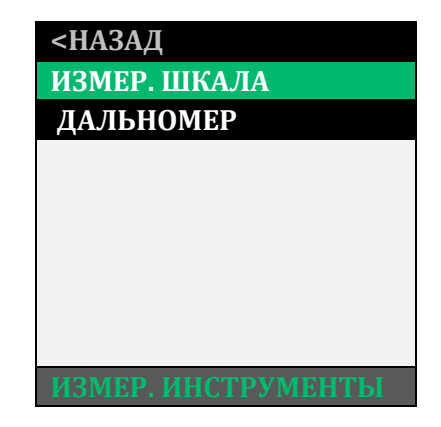

Рисунок 21 – Измерительные инструменты

#### 7.4.7.1 Измерительная шкала

Данный раздел позволяет включить или отключить измерительную шкалу.

Измерительная шкала (см. рис. 22) отображается в основном режиме в левом нижнем углу экрана.

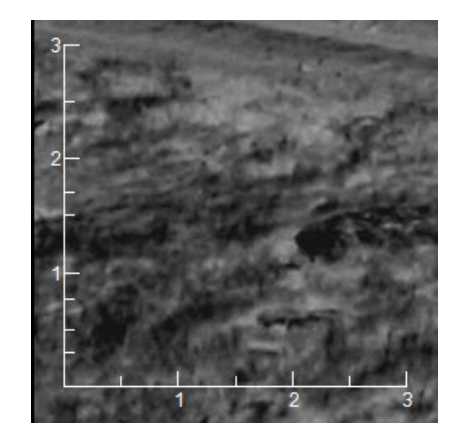

#### <span id="page-22-0"></span>Рисунок 22 - Измерительная шкала

На вертикальной шкале засечками отмечены следующие дистанции (по возрастанию в м): 0.3; 0.5; 0.76; 1.0; 1.5; 1,7; 2,0; 2,5; 3,0. На горизонтальной шкале отмечены (по возрастанию в м): 0,5; 1,0; 1,5; 2,0; 2,5; 3,0.

Измерительная шкала позволяет косвенно оценить расстояние до объекта, зная его линейные размеры. Для этого:

- установите на кнопках быстрого ввода  $\bigodot$  и  $\bigodot$  режим «КЛИК 50 м» или «КЛИК 2,83 см/100 м дист.», для быстрого ввода дистанции стрельбы (см. п. 6.5.1).

- выберете оружие, у которого заполнена баллистическая таблица;

- направьте изделие так, чтобы измерительная шкала была на объекте измерения. Например, если известно, что измеряемый объект имеет длину 1,5 м (трофейный кабан), нажимая кнопки  $\bigcirc$  и  $\bigcirc$ , измените размер измерительной шкалы так, чтобы длина измеряемого объекта по измерительной шкале соответствовала 1,5 м. В левом верхнем углу в первой строке будет указана дистанция до объекта.

Производя замер измерительной шкалой, центр сетки прицеливания автоматически передвигается в точку прицеливания, соответствующей этой дистанции, что существенно ускоряет выполнение стрельбы.

Если на экран выводится сетка «БАЛЛИСТИЧЕСКАЯ» или «БАЛЛИСТИЧЕСКАЯ-2», то положение перекрестия, где была произведена пристрелка, остается отмеченным засечкой другого цвета.

 $\bigodot$ <sub>и</sub> $\bigodot$ 

Измерительная шкала также позволяет косвенно оценить размеры объекта, если известно расстояние до него.

Для этого:

- установите на кнопках быстрого ввода $\bigcirc$  и  $\bigcirc$  режим «КЛИК 50 м» или «КЛИК 2,83 см/100 м дист.», для быстрого ввода дистанции стрельбы.

- выберете оружие, у которого заполнена баллистическая таблица;

- установите кнопками  $\bigcirc$  и  $\bigcirc$  на индикаторе в левом углу поля зрения наиболее близкое значение расстояния до объекта;

- оцените размер объекта по горизонтальной (или вертикальной) шкале.

Для более точного изменения дистанции измерительной шкалой можно использовать цифровое увеличение  $\odot$ .

#### 7.4.7.2 Дальномерная метка

Данный раздел позволяет отобразить на дисплее метку, показывающую область замера расстояния при использовании внешнего дальномера.

Размер дальномерной метки - 2×2 mil (т.д.).

Настройка положения дальномерной метки осуществляется в разделе «ДАЛЬНОМЕР» - «НАСТРОЙКА» кнопками

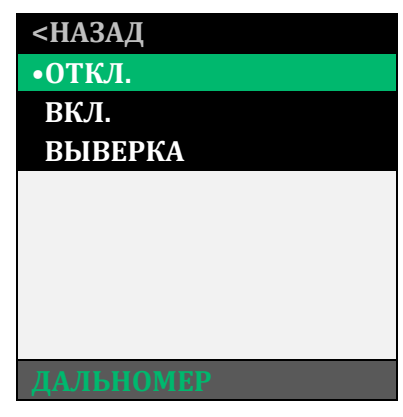

#### Рис. 23 – Дальномер

При выверке дальномерной метки используется функция «заморозки» изображения. Для выверки дальномерной метки:

1 Включите изделие и дальномер.

2 Найдите объект, одновременно хорошо различимый как в дальномерном окуляре, так и на экране изделия (например, фонарный столб).

3 Зайдите в раздел «НАСТРОЙКИ» - «ИЗМЕР. ИНСТРУ-МЕНТЫ» - «ДАЛЬНОМЕР», и выберете пункт «ВЫВЕРКА» не нажимая кнопку $\bigodot$ 

4 Наблюдая через окуляр дальномера, совместите его рабочую область с выбранным объектом. В момент, когда рабочая область дальномера будет совмещена с выбранным объектом, активируйте раздел «ВЫВЕРКА», нажав кнопку $\odot$ 

5 Кнопками  $\bigcirc$  и  $\bigcirc$  подведите дальномерную метку на дисплее изделия на выбранный объект, после чего сохраните настройки, повторно нажав кнопку  $\odot$ .

#### <span id="page-24-0"></span>6.4.8 Увеличение

В данном разделе вы можете выбрать режимы увеличения и исключить некоторые неиспользуемые цифровые увеличения.

Например, в выбранном режиме «1-2», будет отсутствовать увеличение 4x.

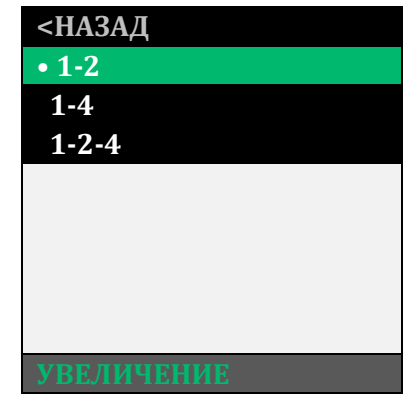

Рисунок 24 - Увеличение

#### <span id="page-24-1"></span>Сервис  $6.5$

Меню «СЕРВИС» позволяет выбрать назначение кнопок быстрого ввода  $\bigodot$  и  $\bigodot$ , оформление меню, настроить калибровку, выполнить удаление битых пикселей и получить информацию о версии программного обеспечения.

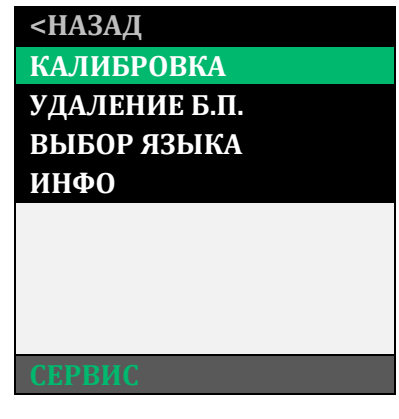

Рисунок 25 - Сервис

### <span id="page-25-0"></span>6.5.1 Назначение кнопок быстрого ввода

Данный раздел позволяет пользователю назначить функционал кнопкам  $\bigcirc$  и  $\bigcirc$  в основном режиме (см. рис. [26\)](#page-25-2): **«КЛИК 50 м»** – кнопкам  $\odot$  и  $\odot$  будет назначен ввод баллистических поправок. Каждое нажатие кнопки  $\bigcirc$  увеличивает дистанцию стрельбы на 50 м, а каждое нажатие кнопки  $\bigcirc$  будет уменьшать дистанцию стрельбы на 50 м. Величина введенной баллистической поправки будет взята из баллистической таблицы.

**«КЛИК 2,83 см/100 м дист.»** – кнопкам  $\bigcirc$  и  $\bigcirc$  будет назначен ввод баллистических поправок. Каждое нажатие кнопки  $\bigodot$  будет смещать положение СТП вверх на 2,83 см на 100 м дистанции, каждое нажатие кнопки  $\bigcirc$  будет смещать положение СТП вниз на ту же величину.

**«ЯРКОСТЬ +/-»** – кнопкам  $\bigodot$  и  $\bigodot$  будет назначена регулировка яркости дисплея.

При нажатии кнопок  $\bigcirc$  и  $\bigcirc$  в основном режиме в верхнем правом углу экрана высветится присвоенное назначение этим кнопкам.

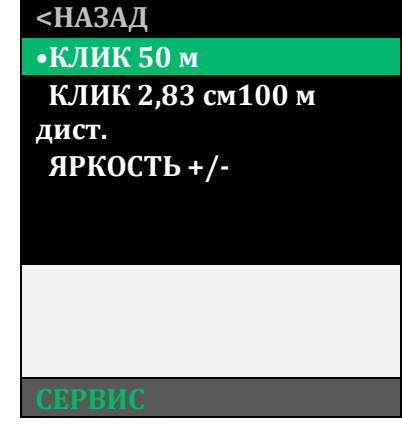

Рисунок 26 – Назначение кнопок

#### <span id="page-25-2"></span>*ЗАМЕЧАНИЕ:*

 *Если в баллистической таблице текущего профиля оружия отсутствует значение баллистических поправок, то перемещение сетки по баллистической траектории НЕВОЗМОЖНО!*

#### <span id="page-25-1"></span>6.5.2 Калибровка

Калибровка (выравнивание) тепловой чувствительности сенсора (приемника теплового излучения) в прицеле выполняется автоматически заложенным ПО, и в принудительной калибровке нет необходимости. Поэтому мы рекомендуем установить режим работы «АВТО».

Данный раздел позволяет пользователю настроить

режим калибровки устройства, а также выполнить принудительную калибровку (см. рис. [27 \)](#page-26-1):

При появлении небольшой неоднородности изображения, Вы имеете возможность выполнить принудительную калибровку. Для этого закройте крышку объектива, выберите «ВЫПОЛНИТЬ» и нажмите кнопку  $\bigcirc$ . В течение нескольких секунд калибровка будет выполнена.

### *ВНИМАНИЕ!*

- *В момент калибровки крышка объектива должна быть закрыта. В случае выполнения процедуры калибровки с открытой крышкой, на изображении может появиться негативное затемненное изображение.*
- *При активации пункта калибровки «ПРИ ЗАПУС-КЕ», включение устройства должно производиться только с закрытой крышкой объектива.*

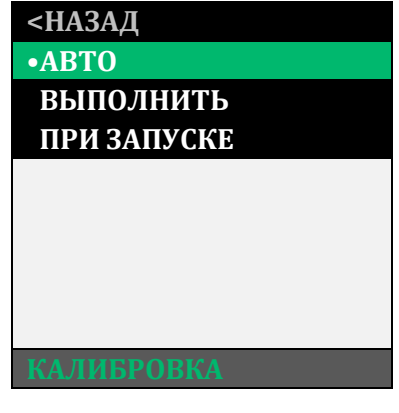

<span id="page-26-1"></span>Рисунок 27 – Калибровка

### <span id="page-26-0"></span>6.5.3 Удаление битых пикселей

В случае появления дефектных пикселей на экране прицела, пользователь может произвести удаление битых пикселей. Для этого необходимо зайти в раздел «УДАЛЕ-НИЕ Б.П.», после чего выбрать пункт «ВЫПОЛНИТЬ» и нажать кнопку **.**

### *ВНИМАНИЕ!*

 *Удаление битых пикселей производится только при закрытой крышке объектива.*

В случае если удаление битых пикселей было произведено при открытой крышке, необходимо выполнить следующие действия:

- зайти в раздел «УДАЛЕНИЕ Б.П.», после чего выбрать пункт «СБРОСИТЬ» и нажать кнопку $\mathbb{O}$ ;

- перезагрузить (выключить, затем включить) прицел.

### <span id="page-27-0"></span>6.5.4 Выбор языка

Данный раздел позволяет сменить языковые настройки\* прицела (см. рис. 28).

> <НАЗАД •Русский English

<span id="page-27-2"></span>Рисунок 28 - Выбор языка

\*Внимание! Варианты установленных языков могут быть изменены без предварительного оповещения!

### <span id="page-27-1"></span>6.5.5 Инфо

В данном разделе выводится основная информация о прицеле (см. рис. 29).

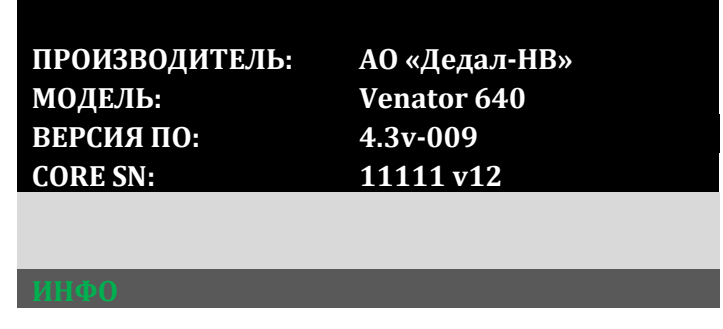

<span id="page-27-3"></span>Рисунок 29 - Инфо

#### <span id="page-28-0"></span> $\overline{7}$ ПОДГОТОВКА ПРИЦЕЛА К ИСПОЛЬЗОВАНИЮ

### <span id="page-28-1"></span>7.1 Адаптация на оружии

### *ВНИМАНИЕ!*

- *При адаптации прицела устанавливайте его таким образом, чтобы резиновый наглазник не был деформирован при комфортном расположении головы стрелка.*
- *На крупном калибре (энергия вылета пули более 4500 Дж) необходимо располагать прицел таким образом, чтобы расстояние от наглазника до ближайшей точки лица стрелка составляло минимум 10-15 мм.*
- *Неправильная (или неквалифицированная) адаптация, а также использование крепления, не сертифицированного в АО «Дедал-НВ», может приводить к смещению средней точки попадания при стрельбе.*

#### <span id="page-28-2"></span>Установка элементов питания  $7.2$

Прицел работает от двух элементов питания типа CR123. Убедитесь, что они в хорошем состоянии и установлены в соответствии с рисунком внутри корпуса батарейного отсека.

Для замены элементов питания **(20)** необходимо отвернуть винт **(13)**, крышки отсека питания и заменить старые элементы питания на новые, сохраняя полярность, указанную внутри корпуса.

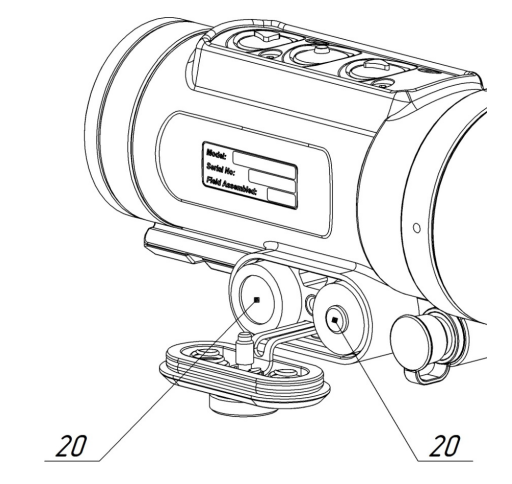

20 – элементы питания

Рис. 30 – Установка элементов питания

# <span id="page-29-0"></span>8 **ОРУЖИИ**

Перед пристрелкой прицела на оружии убедитесь в том, что он установлен в соответствии с рекомендациями, изложенными в разделе 7.1 данного руководства.

Если в поле зрения прицела отсутствует сетка (активен пункт «БЕЗ СЕТКИ»), то для выверки прицела ее необходимо включить (см. п.6.4.3).

Если прицел используется впервые или программа была перед этим "сброшена" в заводские настройки, то включенная сетка располагается строго по центру экрана.

Для того чтобы произвести выверку, выполните следующие действия:

1) Установите оружие на прицельный станок;

2) Установите щит с мишенью или выберите точку прицеливания;

3) Наведите оружие по механическому прицелу (мушка с прорезью) в точку прицеливания (если это возможно). На этом этапе можно пользоваться лазером холодной пристрелки (далее - ЛХП) или трубкой холодной пристрелки

ВЫВЕРКА (ПРИСТРЕЛКА) ПРИЦЕЛА НА (далее - ТХП) (не входит в стандартный комплект поставки):

> 4) С помощью меню и кнопок управления добейтесь совмещения перекрестия с точкой прицеливания, выставленной по механическому прицелу;

> 5) Снимите оружие с прицельного станка и выньте ЛХП  $(TX\Pi)$ :

> 6) Выполните 3-4 одиночных выстрела, тщательно и однообразно прицеливаясь в точку прицеливания;

> 7) Определите кучность боя и положение СТП (средней точки попадания) в соответствии с инструкцией по использованию охотничьего оружия (кучность боя признается нормальной, если она не будет хуже кучности боя для соответствующего вида оружия):

> 8) Введите требуемую корректировку СТП, если требуется (см. табл. 2). При перемещении сетки в любом направлении от нулевого положения, в

> меню прицела выводится подсказка, в каком направлении перемещается СТП и на какую величину в см/100 м дистанции (или т.д.):

9) Запомните текущее положение сетки. Для этого необходимо завершить ввод текущей поправки нажатием кнопки  $\odot$  (информация о введенных поправках выводится в левый верхний угол экрана);

10) Выполните контрольную серию выстрелов и убедитесь в том, что точка прицеливания совпадает с СТП. При необходимости выполните корректировку еще раз;

11) Выйдите из меню;

12) Прицел готов к работе.

### ВНИМАНИЕ!

\* Принцип действия тепловизионных прицелов накладывает некоторые требования к мишеням, по которым производится пристрелка оружия. Если мишень имеет такую же температуру, как и окружающая среда, то, вполне возможно, стрелок не сможет ее увидеть через прицел. Возможны следующие варианты решения: установка какого-то более теплого объекта за мишенью, например, самонагревающаяся грелка, горящая свечка, сильно нагретый предмет, пластиковая бутылка с горячей водой и т.п.

#### <span id="page-30-0"></span>Пристрелка «одним выстрелом» 8.1

Для использовании функции пристрелка «одним выстрелом» необходимо:

1 Включить изделие, активировать сетку («НАСТРОЙ-КИ» - «ТИП СЕТКИ»):

2 Произвести выстрел центром перекрестия сетки по центру мишени;

З Зайти в раздел «НАСТРОЙКИ» и выбрать пункт «ВЫ-ВЕРКА» не нажимая кнопку ●

4 Совместить центр перекрестия с центром мишени и в этот момент активировать раздел «ВЫВЕРКА» нажав кноп- $_{\rm KV}$  ( $\bullet$ ). Изображение на экране будет «заморожено»;

5 Кнопками  $\bigcirc$  и  $\bigcirc$  совместить точку попадания с перекрестием, по вертикали и по горизонтали, поочередно сохраняя результат нажатием на кнопку  $\odot$ .

6 Сохранить результаты пристрелки, выбрав дистанцию пристрелки и нажав кнопку $\bigcirc$ .

<span id="page-31-0"></span>Таблица 2 – Корректировка СТП

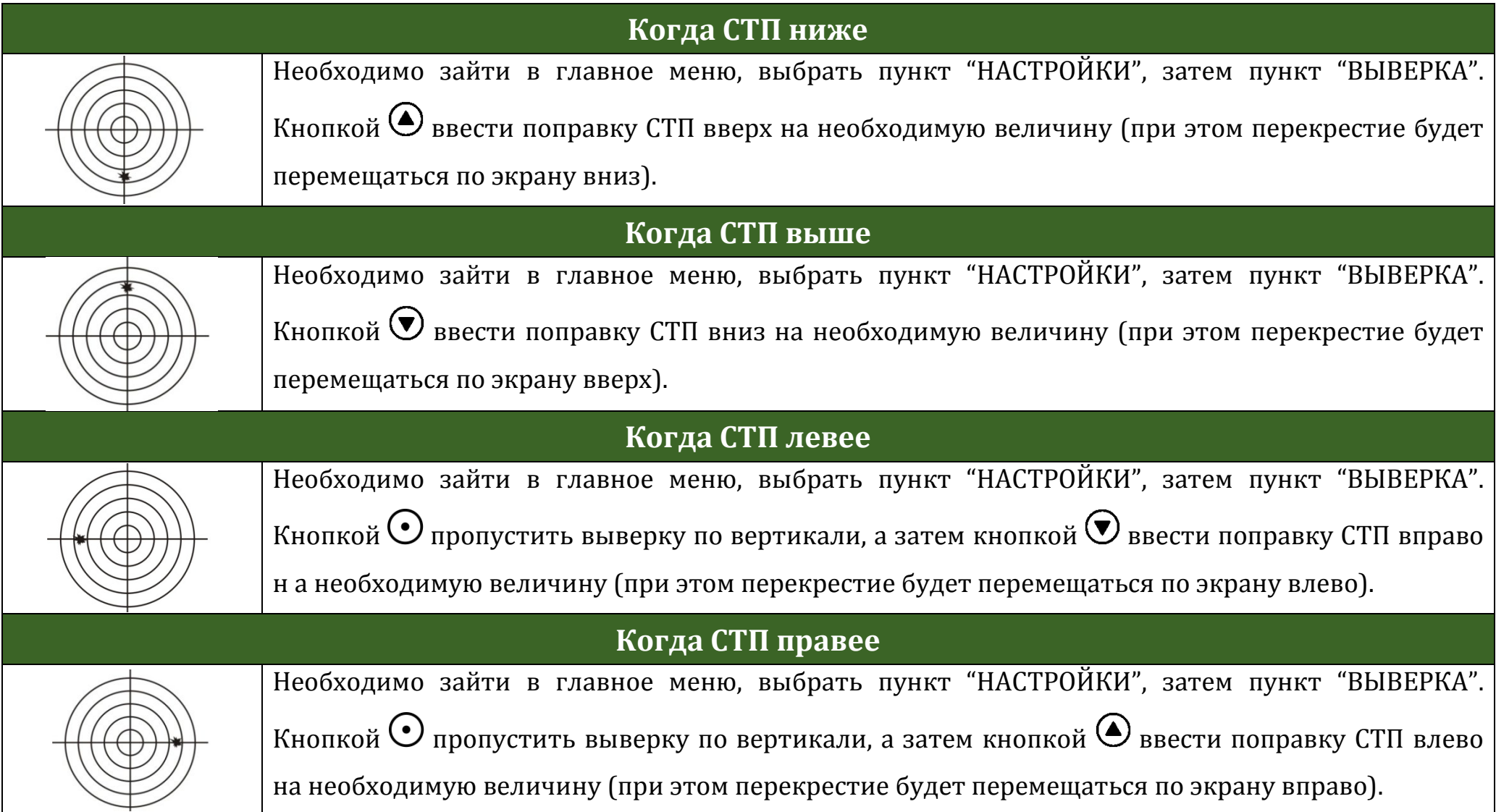

#### <span id="page-32-0"></span>8.2 Сохранение результатов выверки (пристрелки)

Один и тот же прицел может быть выверен (пристрелен) на различном оружии с разными патронами и в разных условиях.

Результаты последней выверки заносятся в память прицела автоматически при выходе из раздела «МЕНЮ».

Посмотреть сохраненные координаты СТП по вертикали и горизонтали, отсчитанные от центра экрана, Вы можете в левом верхнем углу изображения в при входе в «МЕ- $H$ H $\Omega$ <sub>b</sub>.

#### РЕКОМЕНДАЦИИ:

- **→ Настоятельно рекомендуем также записать ре**зультаты выверки (координаты СТП) в таблицу Приложения 4.
- Такой традиционный способ сохранения информации является, на наш взгляд, наиболее надежным, так как записанные в таблицу координаты позволяют Вам всегда перед использованием прицела с данным оружием и патроном сверить или восстановить заново корректное положение СТП, взяв их из таблицы Приложения 4, не прибегая к реальной стрельбе. Такой способ также исключает возможность электронного сбивания «нуля», случайного ввода другой ошибочной поправки и ее запоминания как «ноль» или ошибочной корректировки СТП в «чужих руках».

#### <span id="page-33-0"></span>9 РАБОТА С ПРИЦЕЛОМ

#### <span id="page-33-1"></span>Порядок применения прицела  $9.1$

Порядок включения/выключения прицела и работа по его настойке представлены в разделе 5.1.

#### <span id="page-33-2"></span>Ведение стрельбы на дистанциях выверки  $9.2$ (пристрелки)

Активируйте сетку и выберите оружие (см. п. [6.4.3\)](#page-19-0).

В верхнем левом углу высветится выбранное оружие и дистанция, на которой оружие было пристрелено центральным перекрестием.

Стрельба осуществляется наведением центра перекрестия на цель.

#### <span id="page-33-3"></span>Ведение стрельбы на дистанциях, превышаю- $9.3$ щих дистанцию выверки оружия

Стрельба на средние и дальние дистанции с помощью прицела может осуществляться двумя способами: выносом по засечкам на сетке и с помощью ввода баллистической поправки, перемещающей прицельную сетку в положение, соответствующее заданной дистанции.

#### <span id="page-33-4"></span>9.3.1 Стрельба выносом

Стрельбу выносом наиболее просто осуществлять по баллистической сетке.

Для активации баллистической сетки необходимо войти в меню в раздел «НАСТРОЙКИ», «ТИП СЕТКИ» и выбрать «БАЛЛИСТИЧЕСКАЯ» или «БАЛЛИСТИЧЕСКАЯ 2».

Выбрать из списка оружие с заполненной баллистической таблицей (см. п. [6.4.1\)](#page-16-2).

На экране отображается баллистическая сетка. В верхнем левом углу высветится выбранное оружие и дистанция, на которой оно выверено (пристрелено) центральным перекрестием.

Для ведения стрельбы на средние и дальние дистанции (например, на дистанцию 600 м), прицеливание должно осуществляться совмещением цели и засечки на сетке рядом с которой располагается цифра 6.

# <span id="page-34-0"></span>9.3.2 Ввод баллистических поправок через изменение дистанции стрельбы

В прицеле имеется возможность быстрого ввода поправок на дистанции с дискретностью 50 м, учитывающих баллистику выбранного оружия. Для этого необходимо выбрать оружие и в меню «СЕРВИС», «НАЗНАЧЕНИЕ КНОПОК», выбрать «КЛИК 50 м», нажать «ОК» и выйти из меню.

В верхнем левом углу будет высвечено название оружия и дистанция стрельбы, соответствующая положению сетки.

Для изменения дистанции стрельбы необходимо нажать кнопки  $\bigcirc$  или  $\bigcirc$ . Каждое нажатие будет увеличивать (или уменьшать) дистанцию на 50 м.

После каждого нажатия в левом верхнем углу будет высвечиваться: тип оружия, введенная дистанция и, справочно, величина введенной поправки в см на 100 м дистанции (или MIL), отсчитанная от нулевой отметки, соответствующей дистанции пристрелки оружия. Прицеливание в этом режиме должно осуществляться центральным перекрестием.

#### *ЗАМЕЧАНИЕ:*

 *Если у вас выбрана сетка «БАЛЛИСТИЧЕСКАЯ», то она будет отображаться как баллистическая только при выбранной дистанции, соответствующей дистанции пристрелки. При выборе других дистанций баллистическая сетка будет заменяться сеткой типа «MIL-DOT».*

<span id="page-34-1"></span>9.3.3 Ввод баллистических поправок через систему «кликов»

Прицел предусматривает возможность ввода баллистических поправок с мелким шагом, рассчитанных, например, с помощью баллистического калькулятора. Подобный ввод требует значительного времени и не является оперативным.

Для активации этой возможности следует в меню прицела в разделе «СЕРВИС», «НАЗНАЧЕНИЕ КНОПОК» выбрать вариант «КЛИК 2,83 см/100 м дист.». Это будет означать, что при каждом нажатии кнопки  $\bigcirc$  перекрестие будет смещаться вниз (СТП вверх). При каждом нажатии кнопки

перекрестие будет смещаться вверх (СТП вниз). Величина смещения составляет 2,83 см на 100 м дистанции.

В верхнем левом углу будет высвечиваться суммарная величина смещения СТП в сантиметрах на 100 м дистанции (или MIL) и дистанция пристрелки, принятая за ноль, от которого отсчитывается баллистическая поправка

.

# <span id="page-36-0"></span>10 ПЕРЕЧЕНЬ ВОЗМОЖНЫХ НЕИСПРАВНОСТЕЙ

Таблица 3 - Неисправности и способы их устранения

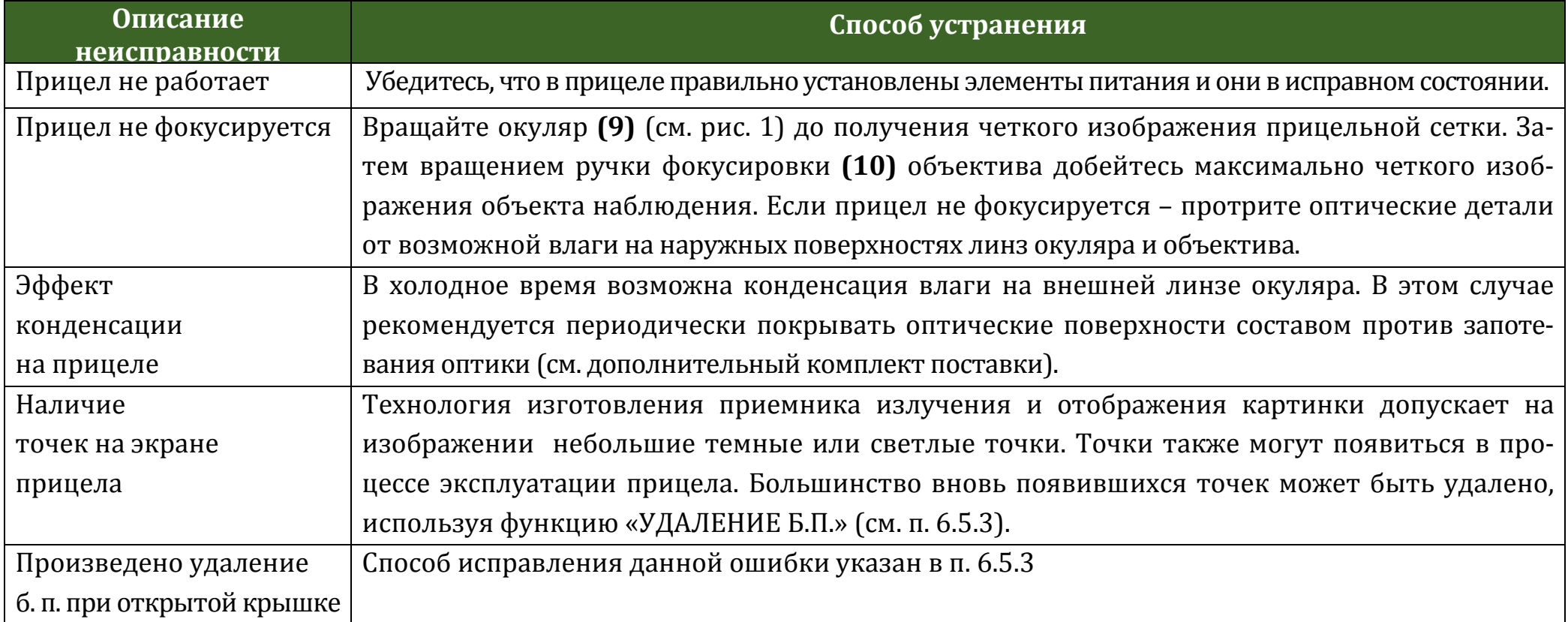

### ВНИМАНИЕ!

† В поле зрения работающего прицела допускается присутствие одного или нескольких сегментов (пятен, полос, столбов) более светлого или более темного оттенков. Сегменты чаще всего возникают в случае большого перепада температур между местом положения наблюдателя и окружающим пространством (например, наблюдение из теплой комнаты через открытое окно).

• Данные сегменты в некоторых случаях могут быть устранены калибровкой прицела по закрытой крышке.

### <span id="page-37-0"></span>11 МАРКИРОВКА

Маркировка прицела содержит условное обозначение и заводской номер.

#### <span id="page-37-1"></span>12 УПАКОВКА

Прицел поставляется в основном комплекте поставки, указанным в разделе 4. Дополнительный комплект поставки требует отдельного согласования с поставщиком и оплаты Покупателем.

### <span id="page-37-2"></span>13 ТЕХНИЧЕСКОЕ ОБСЛУЖИВАНИЕ

Техническое обслуживание прицела включает в себя проверку внешнего вида и комплектности.

На наружных поверхностях не должно быть вмятин. Крепежные детали должны прочно крепить соединяемые части. Проворачивание, самоотвинчивание деталей в процессе эксплуатации не допускается. Ход подвижных частей прицела должен быть плавным, без скачков, люфтов и заеданий.

В рамках текущего обслуживания рекомендуется протирать оптические части прицела от пыли, влаги и. т.п. салфеткой.

# <span id="page-37-3"></span>14 ТРАНСПОРТИРОВАНИЕ И ХРАНЕННИЕ

Хранение прицела осуществляется в кофре или в укладочном кейсе при температуре от плюс 5 до плюс 35°С и относительной влажности не более 85% вдали от нагревательных приборов. Элемент питания не должен храниться внутри прицела.

Транспортирование прицела осуществляется в кофре или в транспортно-укладочном кейсе и может перевозиться любым видом транспорта, в том числе авиационным транспортом в герметичном отсеке. Предохраняйте прицел от ударов и прямого попадания солнечных лучей, дождя, снега и пыли.

Если прицел установлен на оружии, то защитить его от неблагоприятных погодных условий позволяет кофр в перевернутом положении.

#### <span id="page-37-4"></span>15 УТИЛИЗАЦИЯ

Прицел не представляет опасность для жизни. Повторной переработке подвергаются детали прицела, изготовленные из цветных сплавов. В случае необходимости, содержание в прицеле цветных металлов запрашивайте на предприятии-изготовителе.

# <span id="page-38-0"></span>16 Приложения

<span id="page-38-1"></span>16.1 Приложение 1 - Описание прицельной сетки «Mil-Dot»

Сетка «Mil-Dot» (см. рис.) соответствует угловым размерам в тысячных дистанции (т.д.) или в миллирадианах (1 mil).

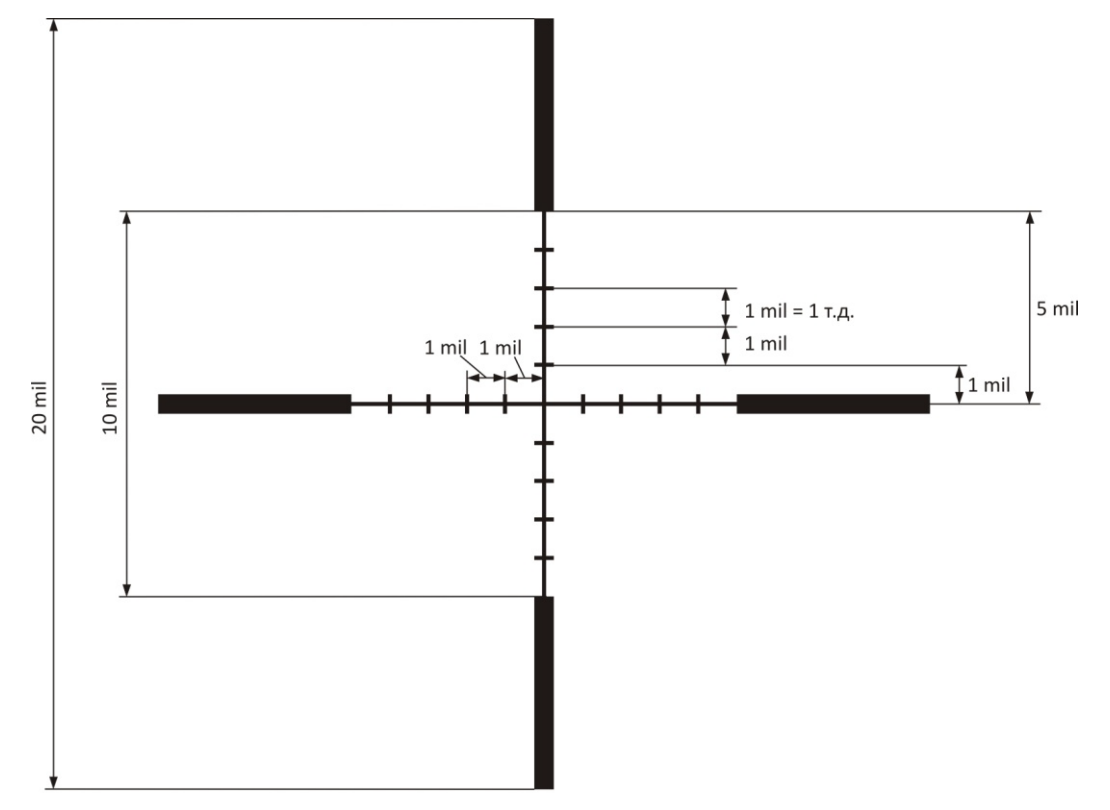

Рисунок 31 – Прицельная сетка (размер в миллирадианах или в т.д.)

*Соотношения угловых размеров в mil, см/100м и МОА:*

*1 mil = 1 т.д. (одна тысячная дистанции),*

*= 10 см/100 м дистанции,*

*= 3,438\*MOA (MOA – угловая минута).*

*1 см/100 м = 0,1 т.д.=0,1 mil,*

*= 0,3438\*MOA.*

*1 МОА = 0,29 mil,*

*= 2,9 см/100 м дистанции.*

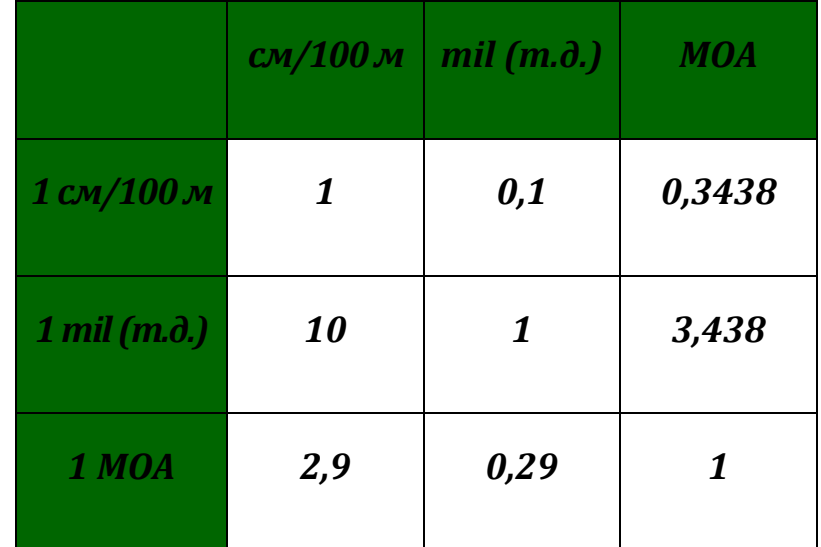

### <span id="page-39-0"></span>16.2 Приложение 2 - Определение расстояния до цели с помощью сетки «Mil-Dot»

С применением сетки «Mil-Dot», зная размер цели, можно рассчитать расстояние до цели с достаточной для поражения точностью (или исправить боковой снос пули под воздействием ветра).

Вычисление расстояния:

1) Оцените реальный вертикальный размер цели, до которой Вы будете определять дистанцию.

2) Поместите перекрестье прицела так, чтобы одна сторона цели по высоте оказалась на риске «Mil-Dot».

3) Посчитайте высоту цели, оценивая ее в количестве точек (в mil), по высоте объекта (чем точней Вы определите размер цели, тем точнее рассчитаете дальность до нее, что особенно важно для небольших целей или целей, находящихся на удалении более 450 м).

4) Расстояние определяется по формуле:

L= $\frac{(H \times 1000)}{h}$ , где L – расстояние до цели, м;

H – реальная высота цели, м;

h – высота цели, измеренная по сетке, mil.

На рисунке [32](#page-39-1) представлен пример оценки расстояния до кабана трофейной длины 1,5 м по сетке «Mil-Dot».

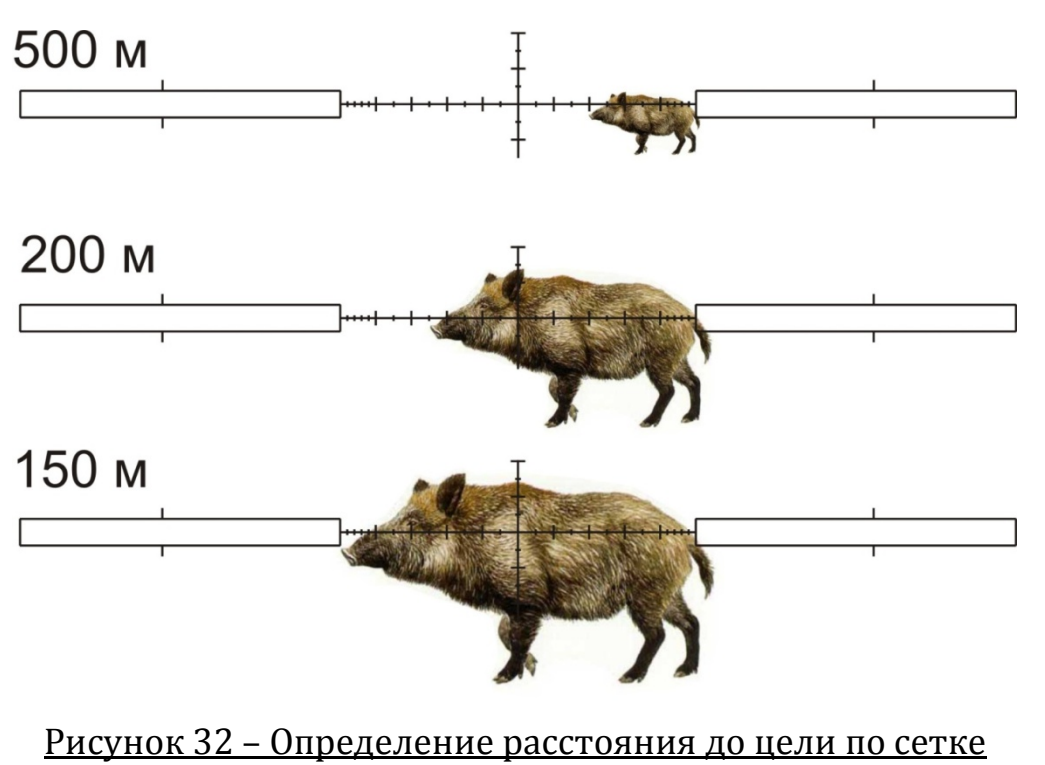

«Mil-Dot»

<span id="page-39-1"></span>Также Вы можете определить расстояние до цели с размерами от 30 см до 2 м по справочным таблицам [4](#page-40-0), [5.](#page-40-1)

# **Venator 640. Руководство по эксплуатации**

### <span id="page-40-0"></span>Таблица 4 – Оценка расстояния до цели

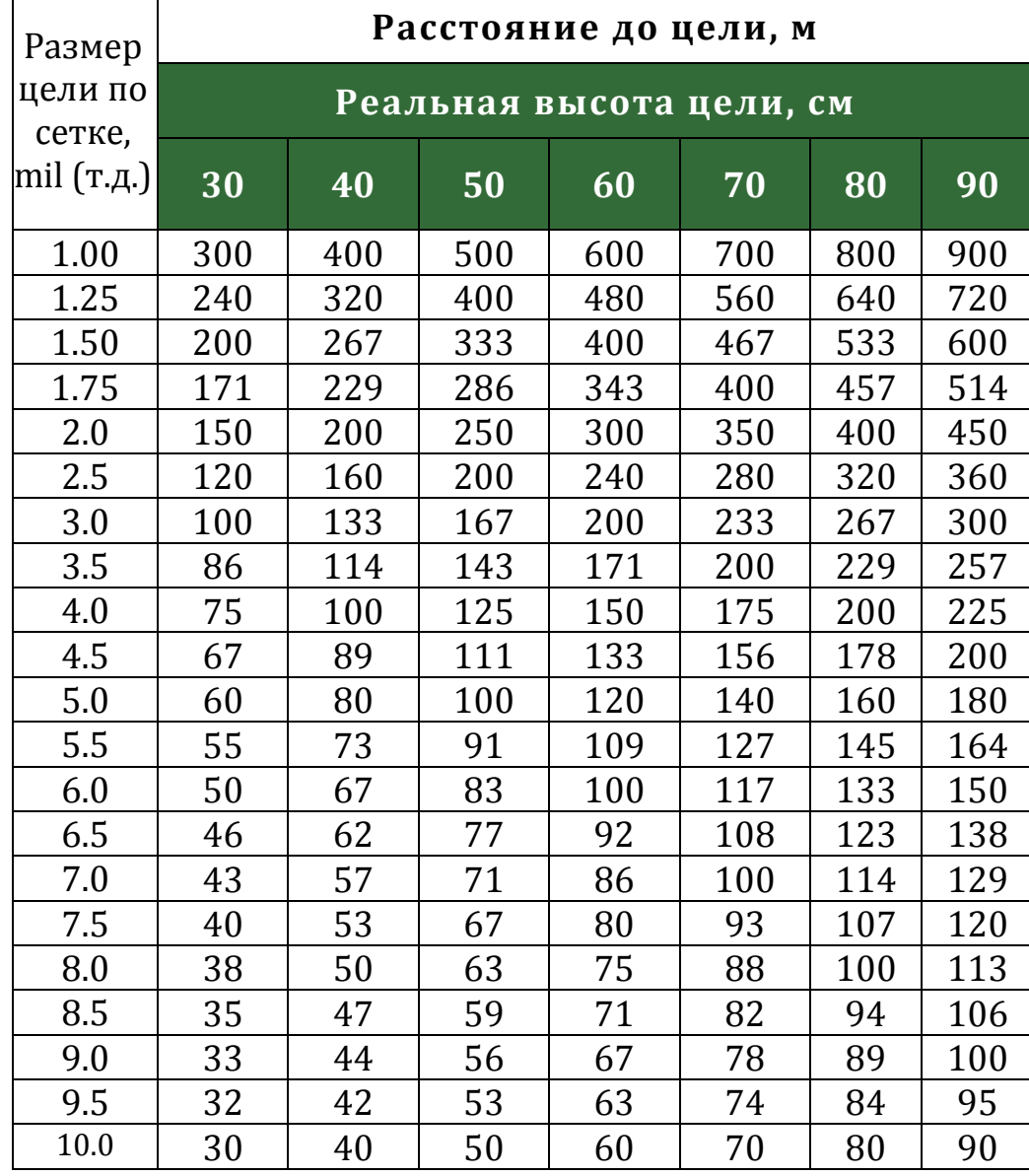

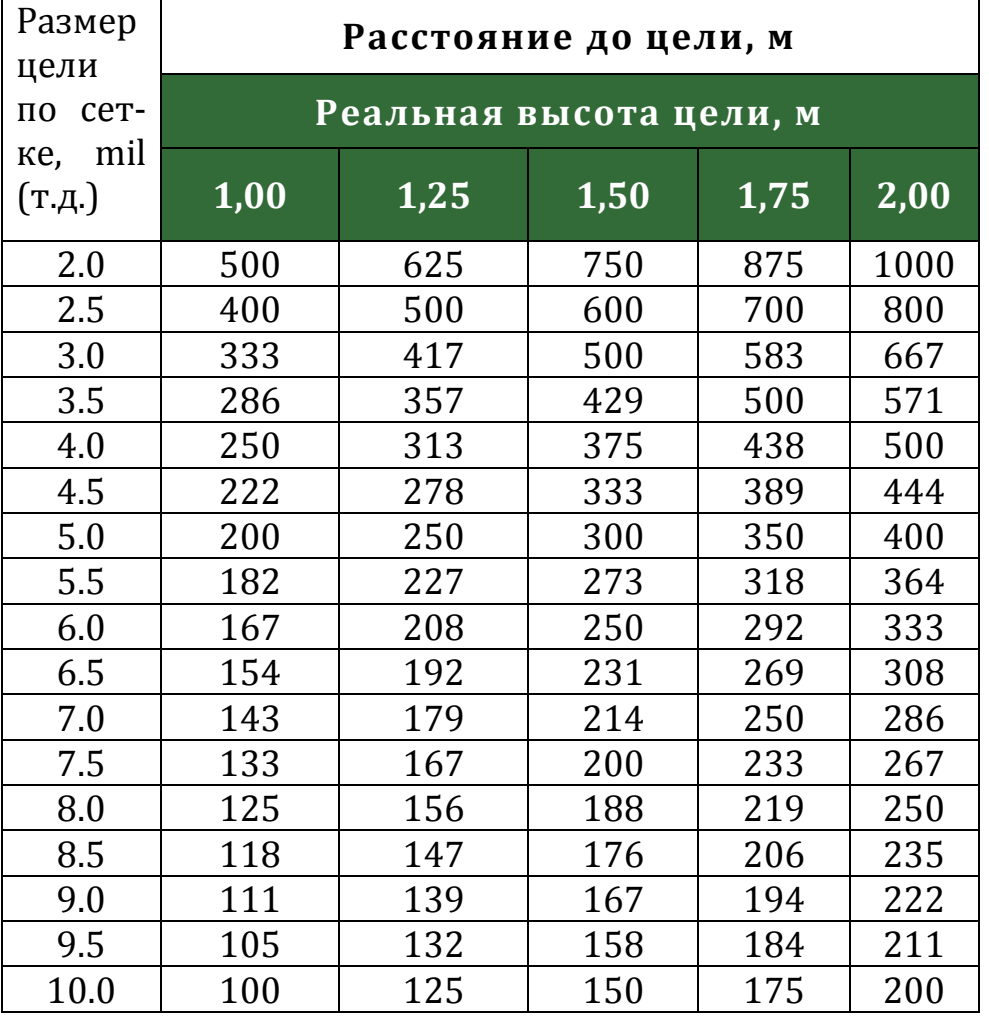

<span id="page-40-1"></span>Таблица 5 – Оценка расстояния до цели

# <span id="page-41-0"></span>16.3 Приложение 3 - Перечень ошибок

Таблица 6 – Перечень ошибок

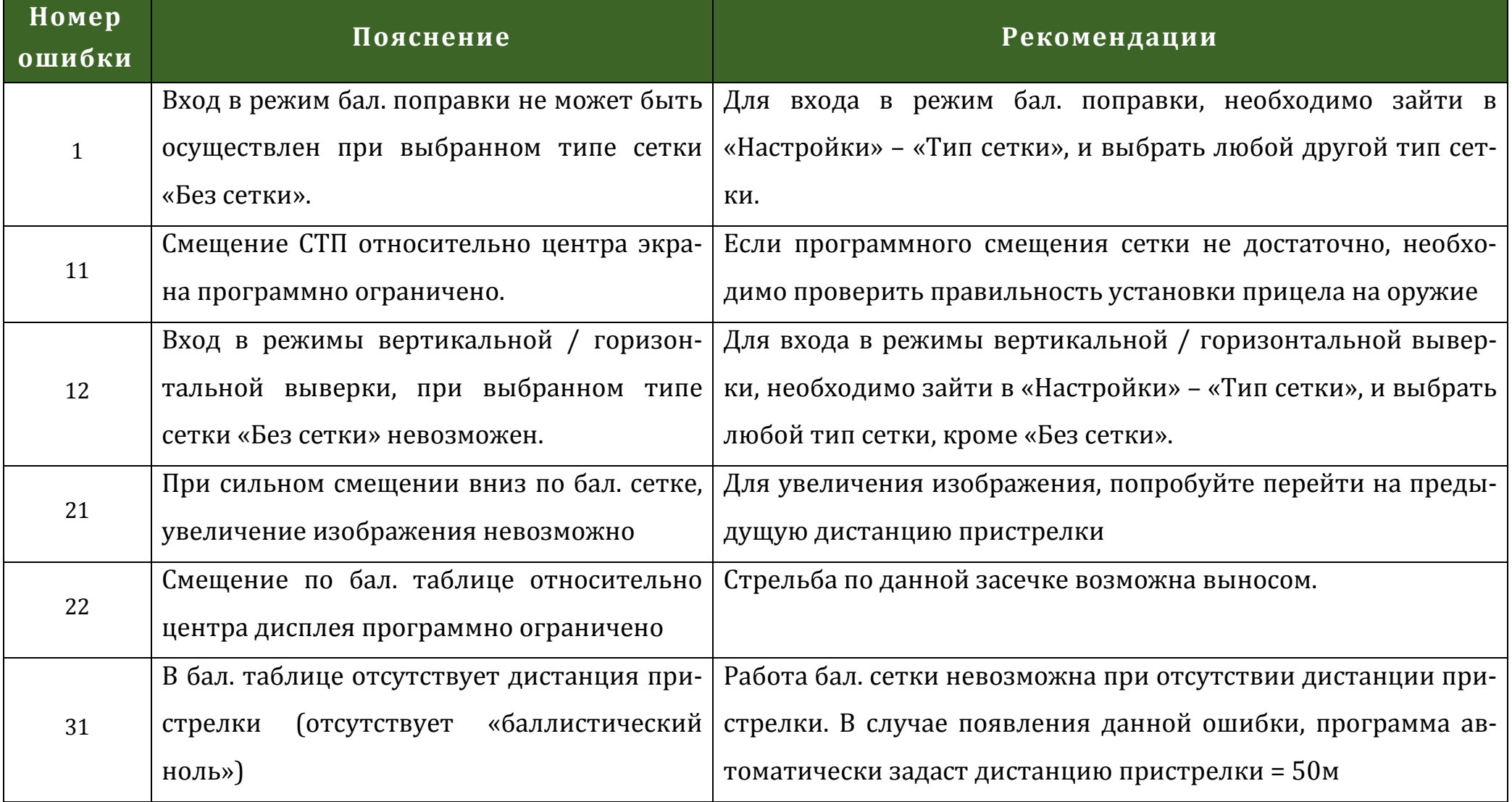

# <span id="page-42-0"></span>16.4 Приложение 4 - Координаты СТП после выверки (пристрелки)

Таблица 7 - Положения сетки после пристрелки

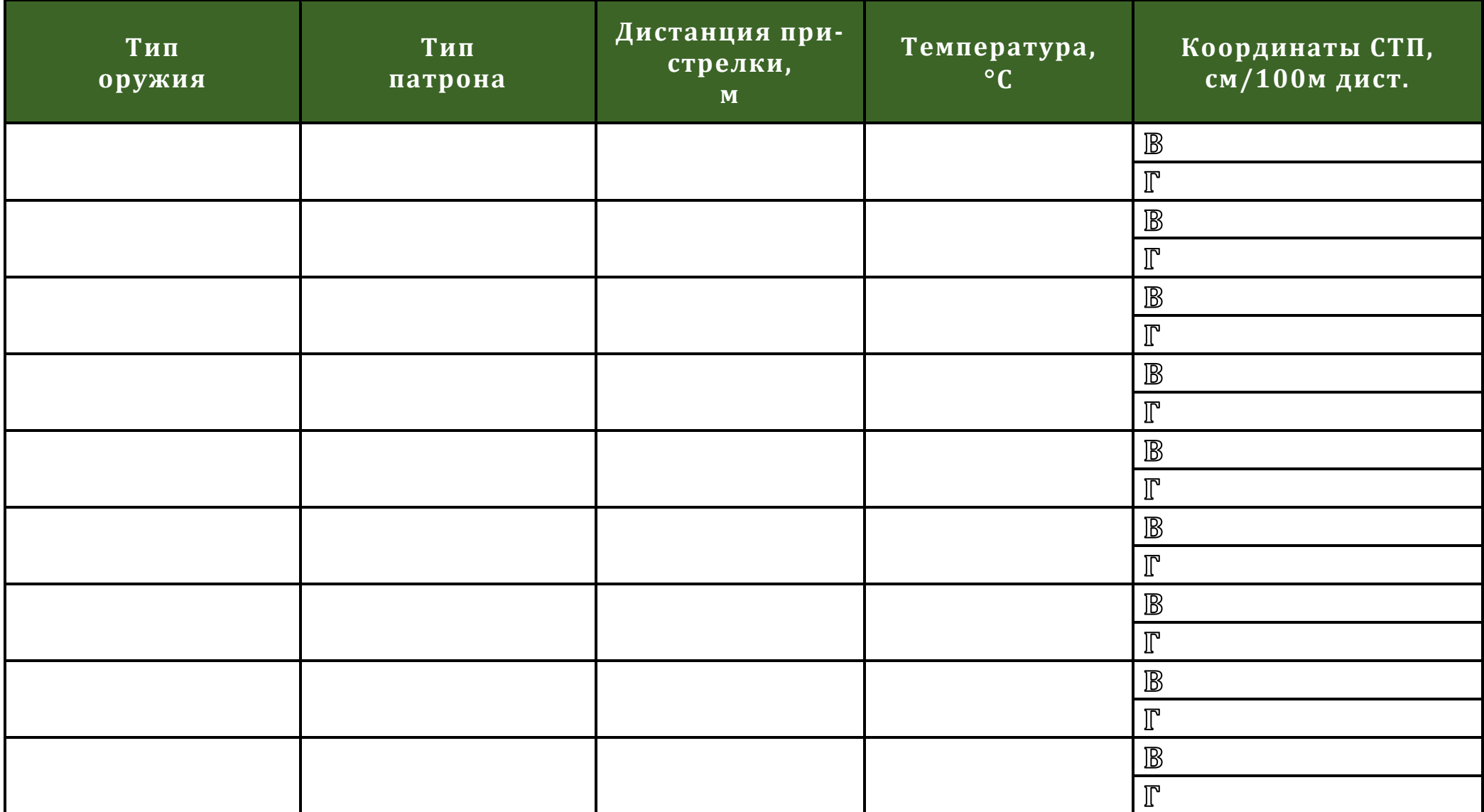

**РУКОВОДСТВО ПО ЭКСПЛУАТАЦИИ Venator 640**

**Ver. 4.3v**

АО «Дедал-НВ» Россия, 107076, Москва, ул. Стромынка, 18 Телефон: +7(495) 617-0596, +7(495) 617-0597 Факс: +7(495) 961-2749

> http://www.dedalnvoptics.com e-mail: info@dedalnvoptics.com